## **APLIKASI PEMBERITAHUAN PAJAK DAERAH KABUPATEN SIDOARJO**

## **MANUAL BOOK** Panduan penggunaan aplikasi pemberitahuan pajak daerah kabupaten sidoarjo

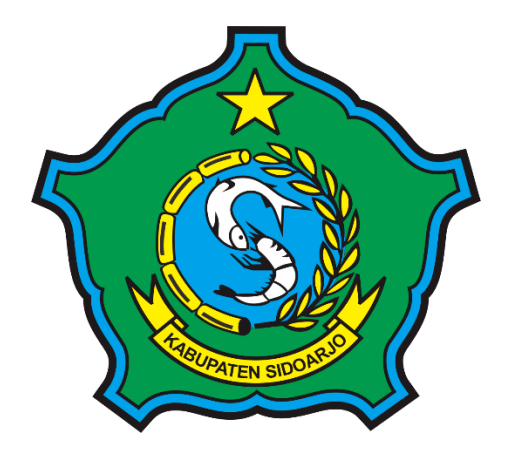

**BADAN PELAYANAN PAJAK DAERAH JALAN PAHLAWAN 55, LEMAHPUTRO,SIDOARJO 61213 NOVEMBER 2020**

#### **1. Registrasi**

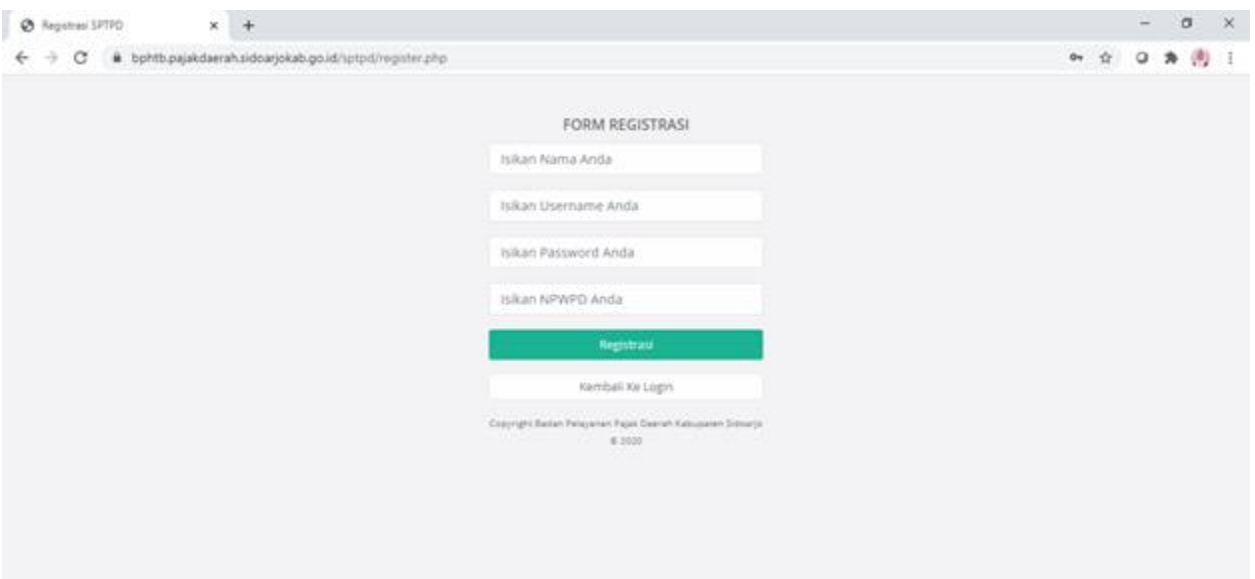

Halaman registrasi user. Halaman Registrasi ini diperuntukkan untuk Subjek Pajak (pemilik pajak) yang belum memiliki akun.

## **2. Login**

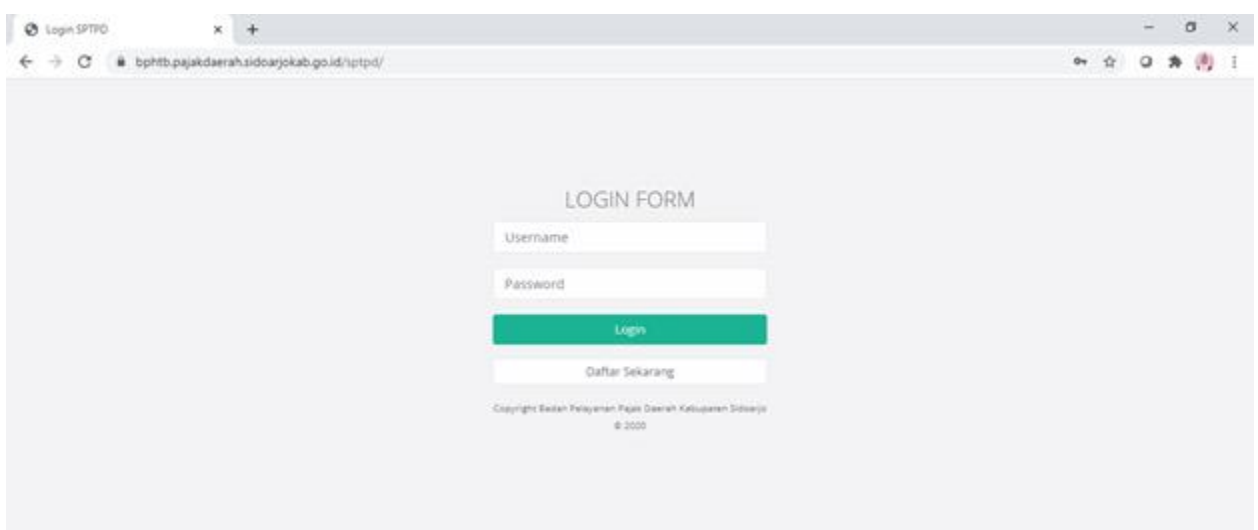

Halaman login terbagi untuk 5 level yaitu Subjek pajak (user), admin, kaban, kabid, pendataan, dan pengendalian dimana setiap user wajib mengisi username dan password dengan benar dan sesuai. Setiap user memiliki hak akses masing-masing. Seperti halnya admin, bisa mengakses semua menu pada aplikasi sptpd kecuali bagian pelaporan sptpd. Sedangkan untuk Subjek pajak (user) hanya dapat mengakses halaman pelaporan dan laporan STPD.

## **3. Halaman utama**

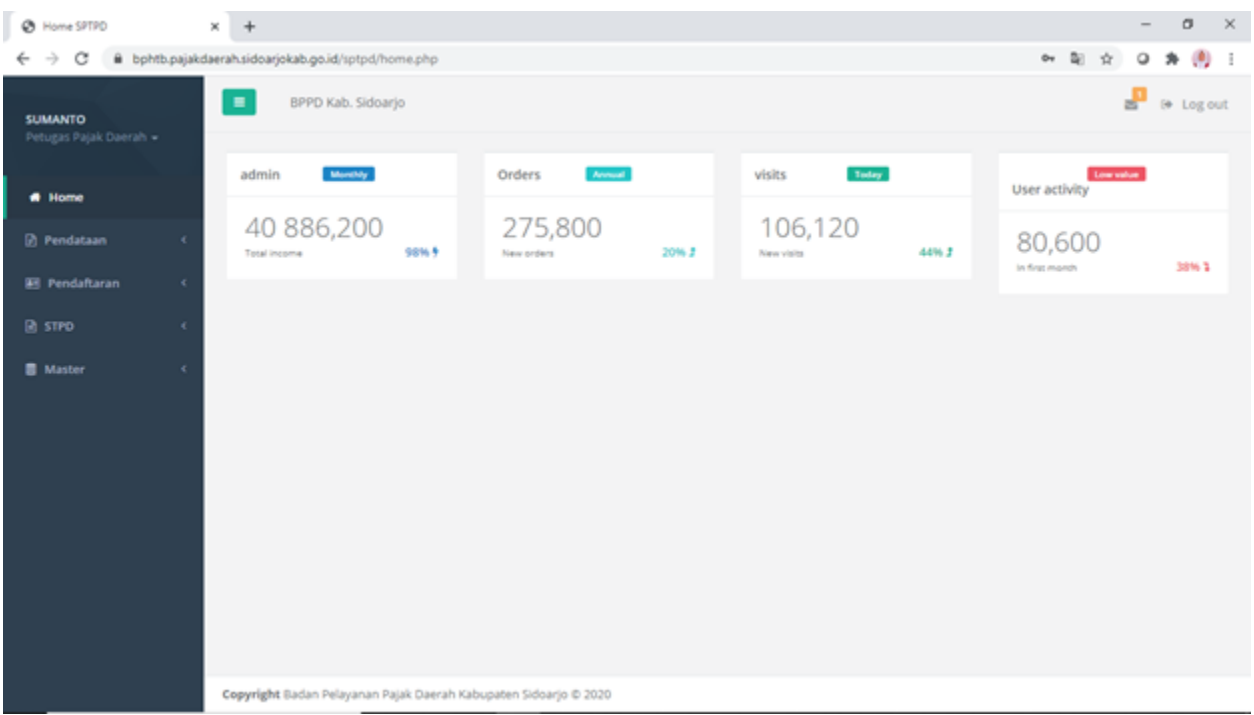

Halaman ini hanya bisa diakses oleh admin, pada halaman ini admin dapat mengakses menu :

● Pendataan setiap objek pajak

Admin dapat menambah, menghapus, dan mengedit data pendataan setiap objek pajak

● Pendaftaran setiap objek pajak

Admin dapat mendaftarkan setiap objek pajak untuk mendapatkan NIOP

● STPD setiap pelaporan objek pajak

Admin dapat melihat histori pelaporan yang dilakukan oleh wajib pajak

● Master

Admin dapat menambah,mengedit, dan menghapus data user.

#### **4. Menu Pendataan**

Terdapat sub menu setiap objek pajak yaitu Pajak Restoran, Parkir, Hiburan, Hotel, Air Tanah, dan Penerangan Jalan. Setiap sub menu tersebut memiliki tabel berisi list data pendataan yang hanya menampilkan beberapa informasi penting terkait data pendataan objek pajak, seperti nomor pendataan objek pajak, nama objek pajak, alamat objek pajak, jenis objek pajak, pemilik objek pajak, dan pendata. Isi dari informasi penting terkait data pendataan semua objek pajak sama kecuali untuk pajak parkir dan restoran. Pada kedua pajak tersebut terdapat tambahan kolom jam operasional

#### ● Restoran

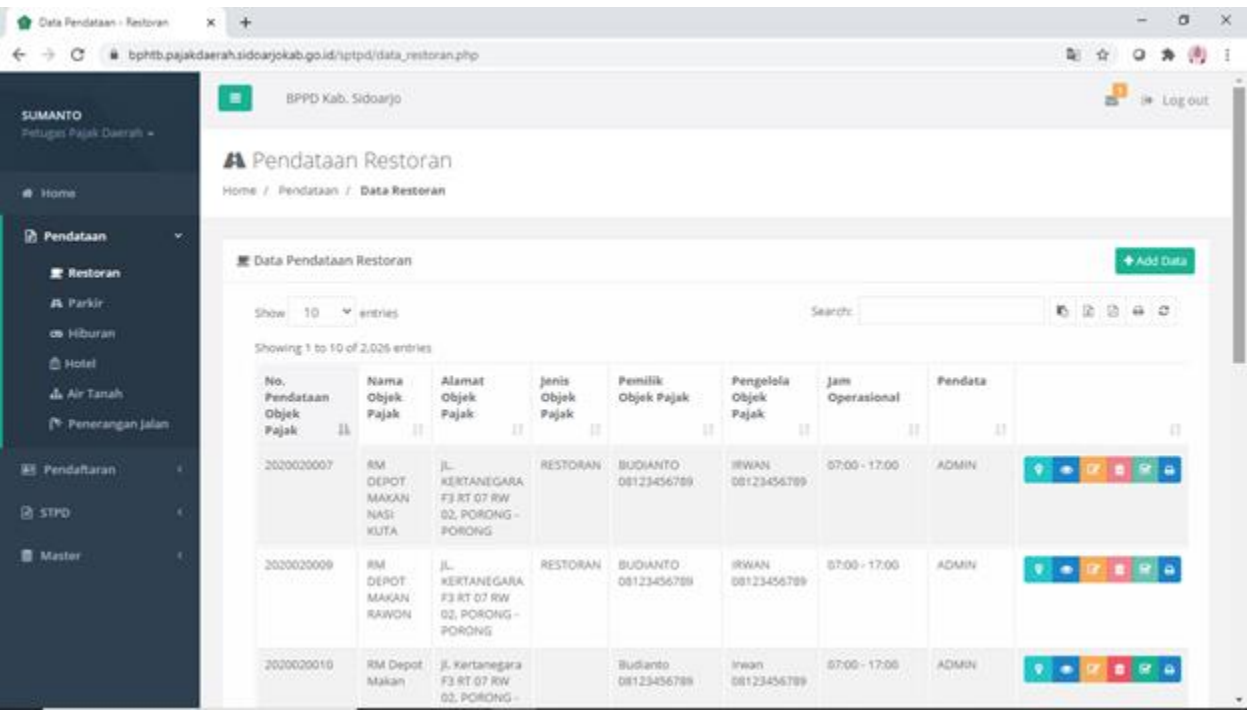

#### - **Data Pendataan Restoran**

Pada halaman ini tersedia list data pendataan objek pajak berjenis Restoran. Admin dapat menambah (tombol hijau paling atas bertuliskan "Add Data"), mendapatkan lokasi objek melalui google maps (tombol berwarna hijau paling kiri pada tiap list data), melihat (tombol berwarna biru, bergambar mata pada tiap list data), mengedit (tombol berwarna kuning pada tiap list data), menghapus (tombol berwarna merah pada tiap list data), dan mendaftarkan (tombol berwarna hijau, bergambar checklist pada tiap list data), serta mencetak surat bapsl atau surat tugas (tombol berwarna biru paling kanan pada tiap list data).

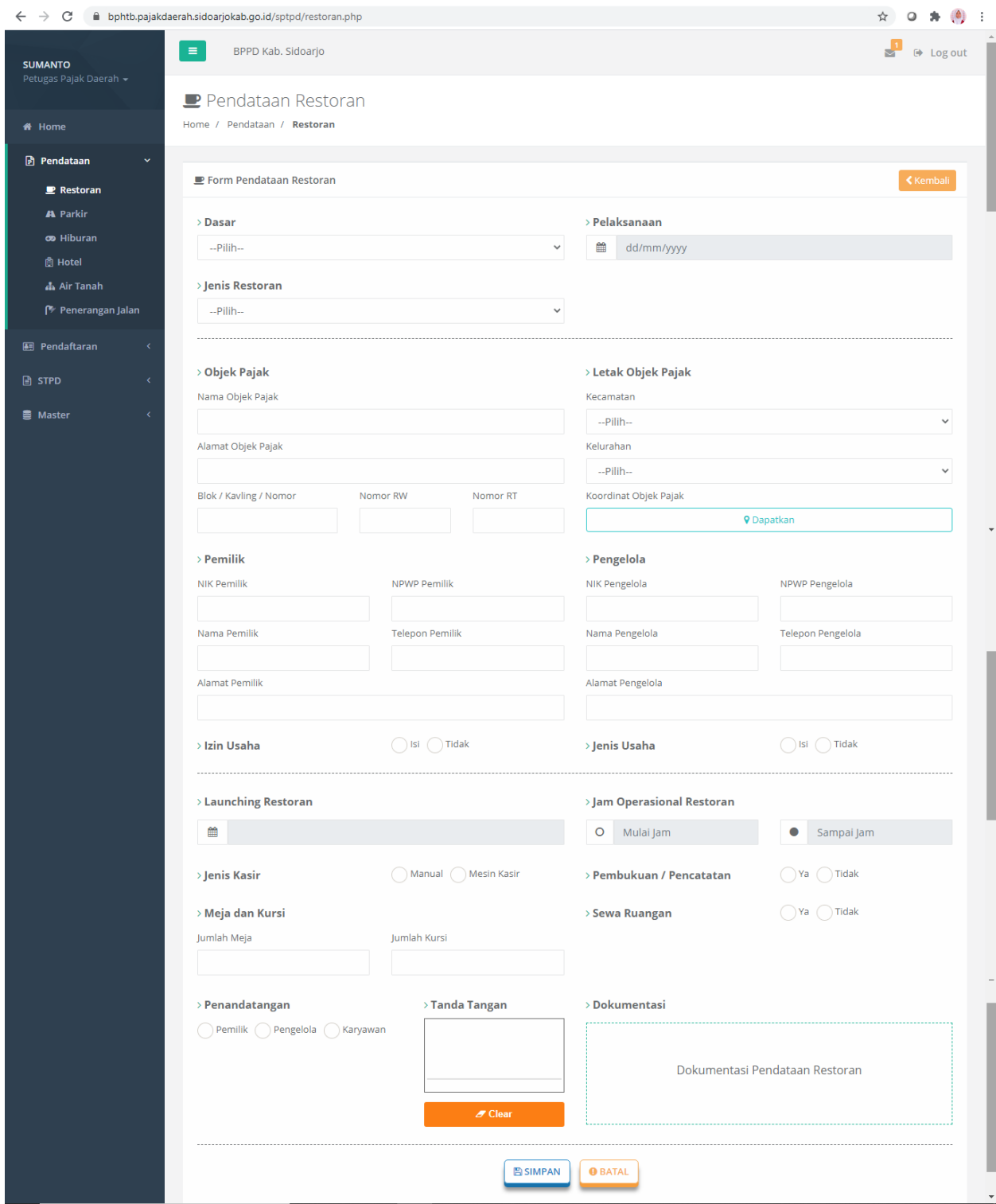

#### - **Form Tambah Pendataan Restoran**

Form ini akan muncul jika Anda menekan tombol hijau "Add Data". Pada form ini terdapat beberapa inputan yang harus diisi seperti dasar, pelaksanaan, jenis restoran, data objek pajak, data pemilik, data mengenai restoran, data dari penandatangan, dan dokumentasi (gambar). Anda dapat melakukan tanda tangan pada kotak kecil yang telah disediakan, tombol clear digunakan untuk menghapus, semisal tanda tangan anda salah dan anda ingin mengulanginya. Untuk dokumentasi, anda dapat memasukkan lebih dari 1 gambar, ketika ingin menghapus gambar yang tidak diperlukan, anda hanya harus menekan tombol merah bergambar tanda silang. Ketika selesai mengisinya anda diharapkan memeriksa kembali apakah data tersebut telah benar, kemudian anda dapat menekan tombol simpan. Tombol batal digunakan semisal anda tidak jadi melakukan tambah pendataan, ketika menekan tombol tersebut anda akan diarahkan kembali pada halaman data pendataan restoran.

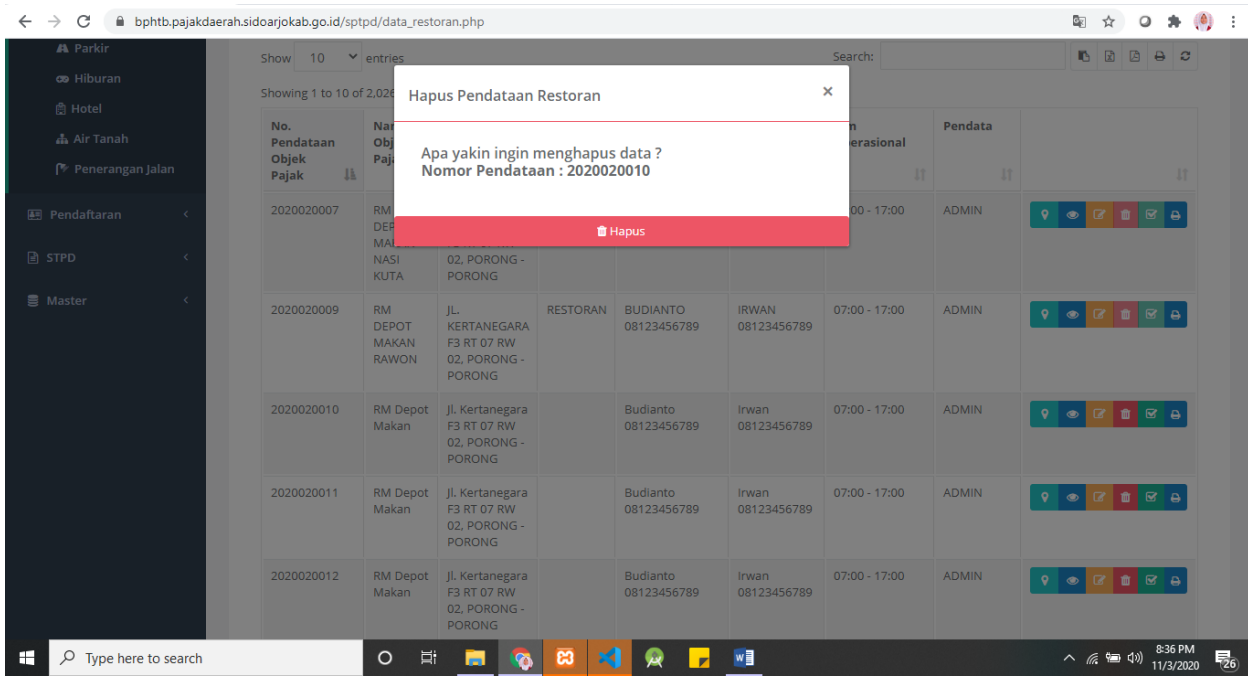

#### - **Hapus data Pendataan Restoran**

Pada modal hapus ini terdapat nomor pendataan dari data tersebut. Jika data tersebut ingin dihapus maka klik button hapus tersebut. Setelah data terhapus, halaman akan ter-*refresh*. Adapun tanda silang di atas pojok kanan digunakan apabila anda tidak jadi atau batal menghapus data tersebut.

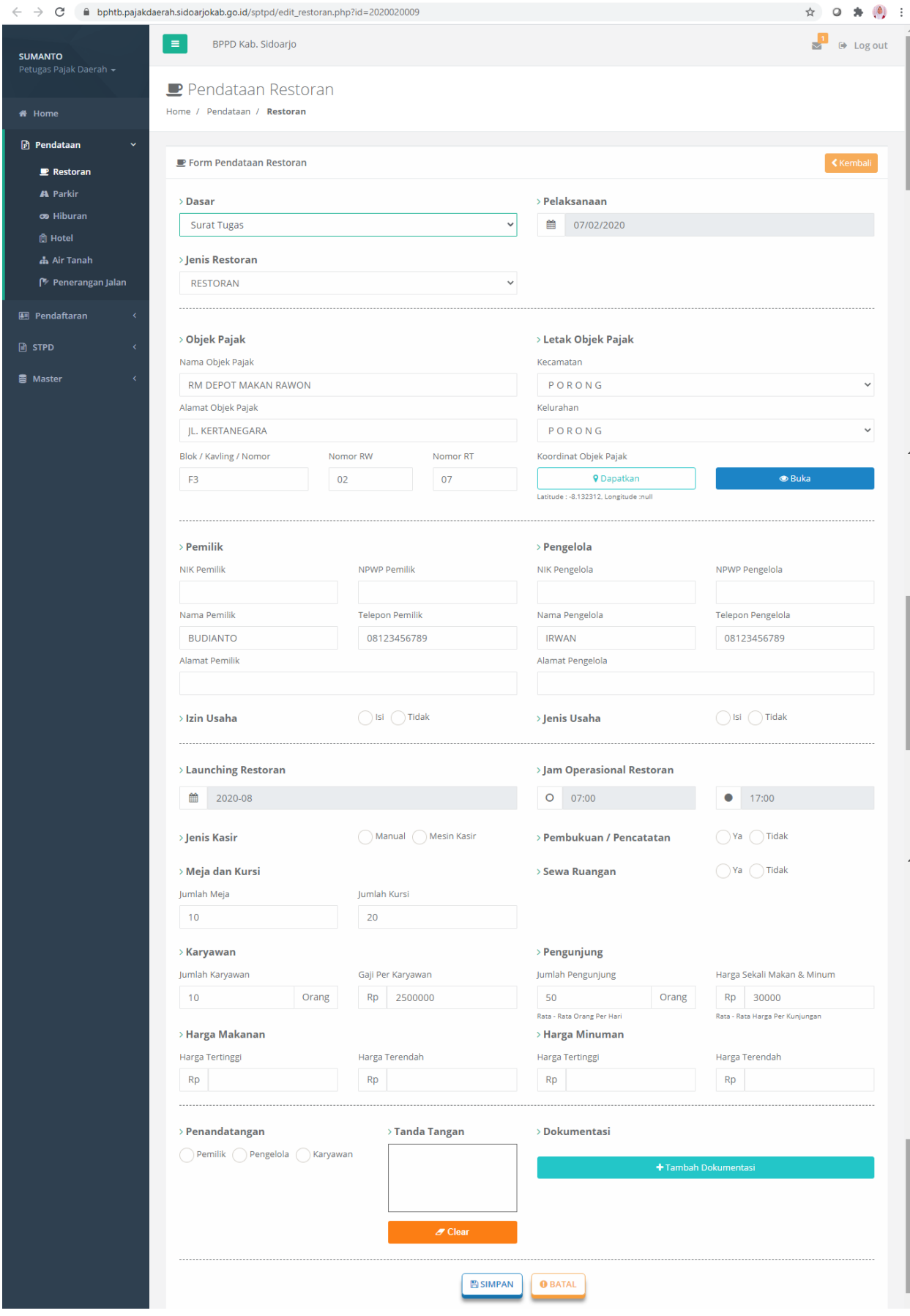

#### - **Form Edit Pendataan Restoran**

Form ini akan muncul apabila Anda menekan tombol kuning edit pada salah satu dari list data restoran. Pada form ini sudah tersedia data dari pendataan yang telah tersimpan, Anda bisa mengedit inputan yang perlu diedit. Tanda tangan dari data tersimpan akan muncul pada kotak kecil yang telah disediakan, jika anda ingin mengganti tanda tangan tersebut anda dapat menekan tombol clear kemudian kembali tanda tangan pada kotak tersebut. Dokumentasi dari data tersimpan juga akan muncul, ketika ingin menghapus gambar yang tidak diperlukan anda hanya harus menekan tombol merah bergambar tanda silang, dan apabila anda ingin menambah gambar maka klik button tambah dokumentasi yang nantinya akan diarahkan pada folder atau file mana yang akan anda upload. Ketika selesai form edit anda diharapkan memeriksa kembali apakah data tersebut telah benar, kemudian anda dapat menekan tombol simpan. Tombol batal digunakan semisal anda tidak jadi melakukan tambah pendataan, ketika menekan tombol tersebut anda akan diarahkan kembali pada halaman data pendataan restoran.

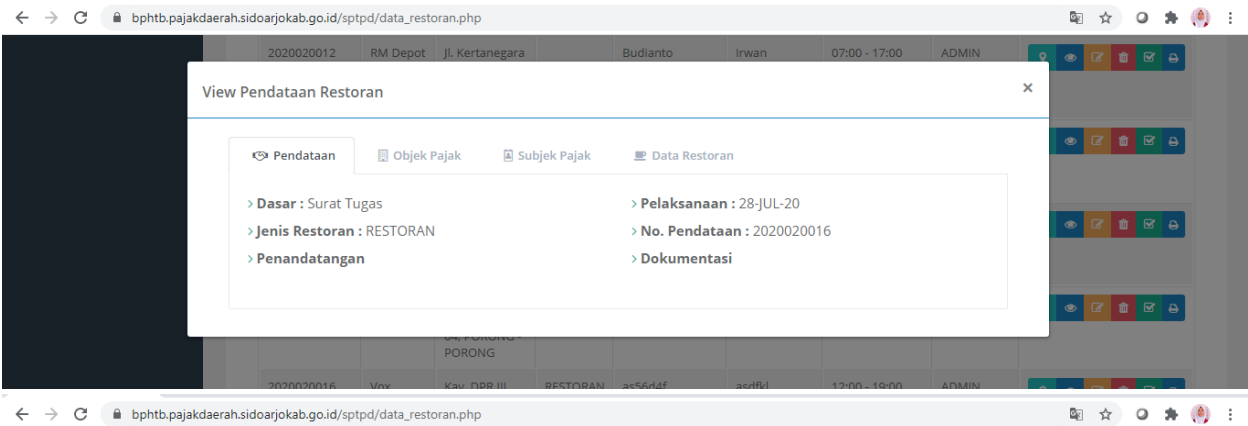

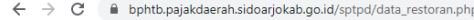

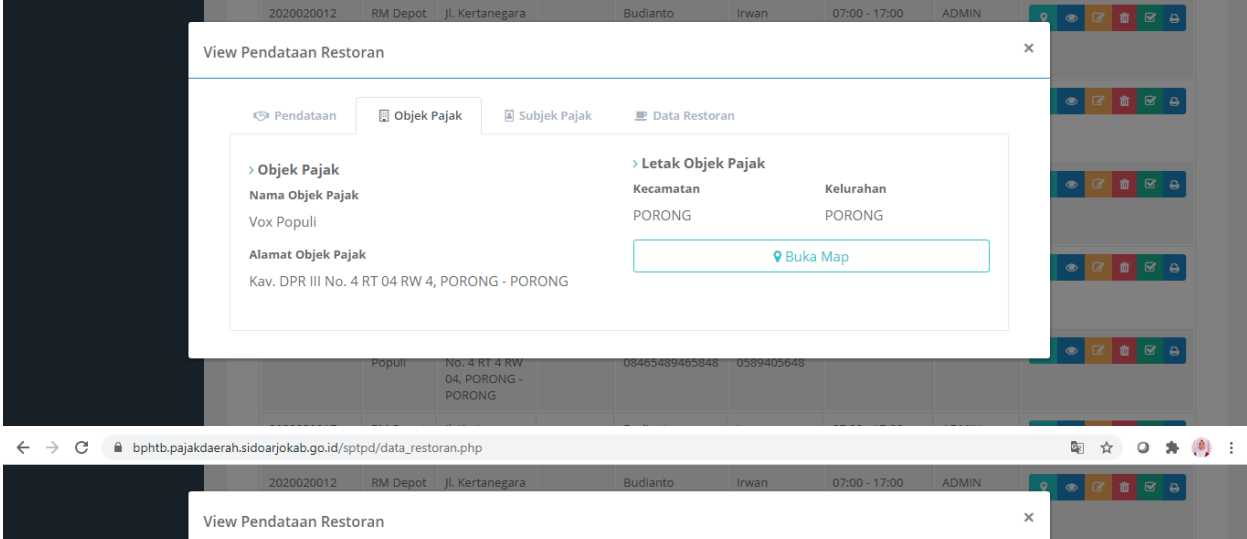

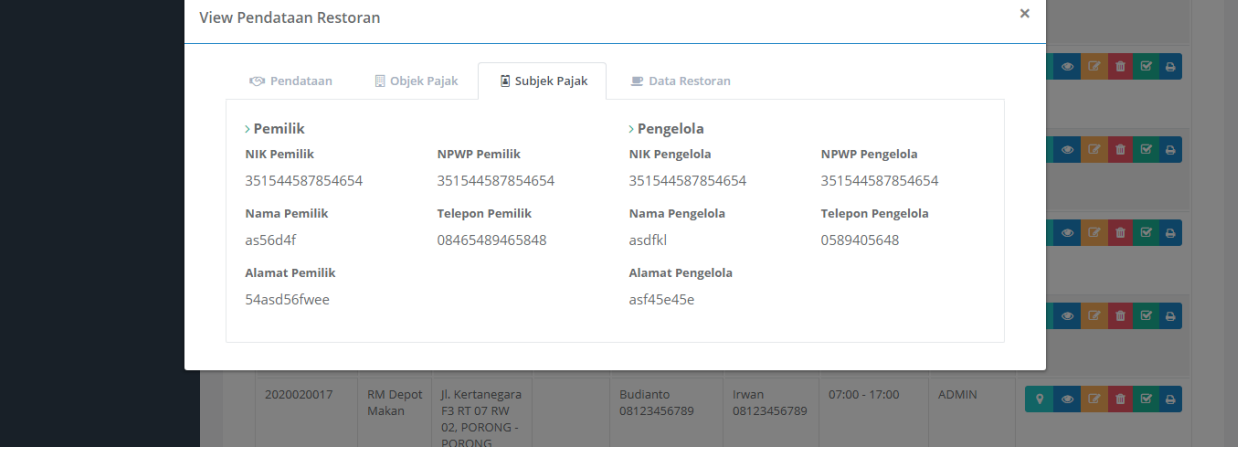

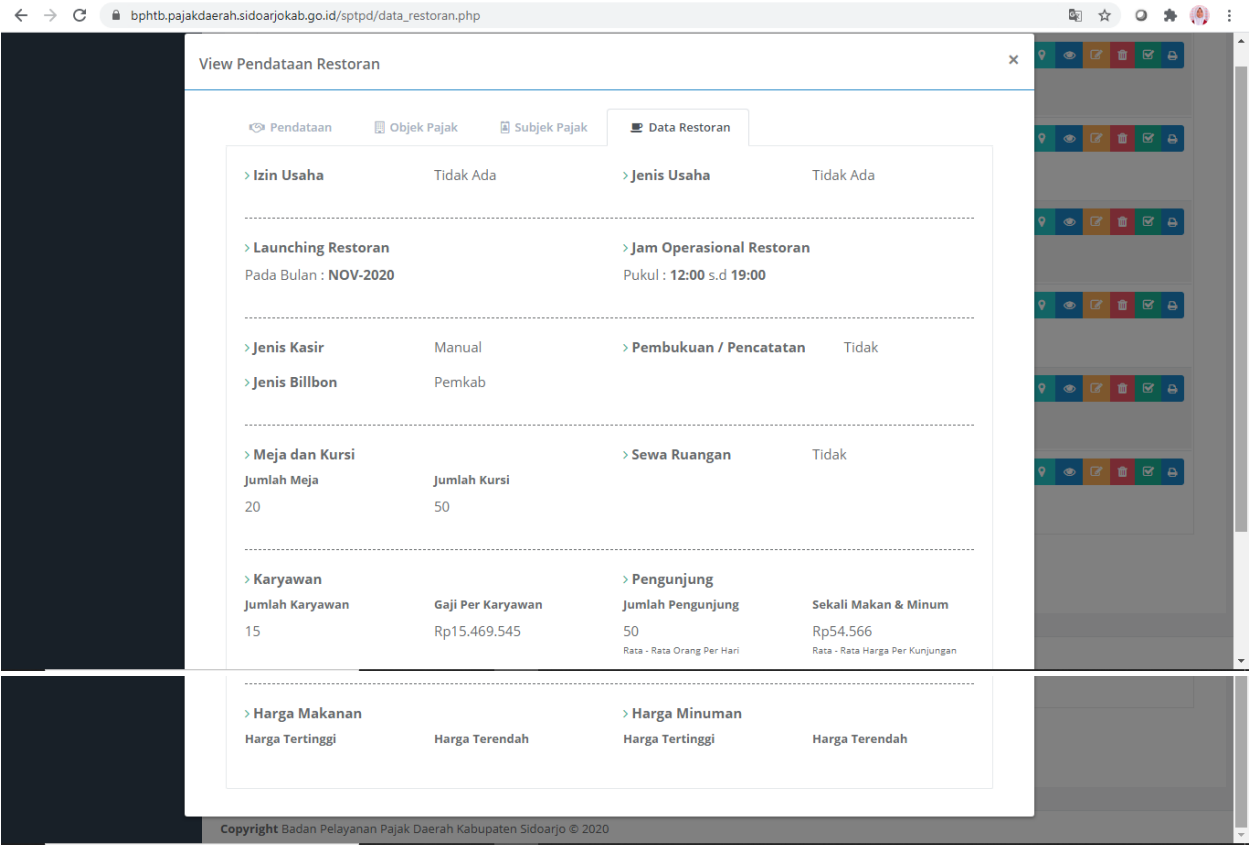

# - **View/Lihat Data Pendataan Restoran**

Modal ini akan muncul apabila Anda menekan tombol biru, bergambar mata pada salah satu list data restoran. Pada modal ini anda bisa melihat detail data pendataan, data subjek pajak, data objek pajak, dan data restoran.

## ● Parkir

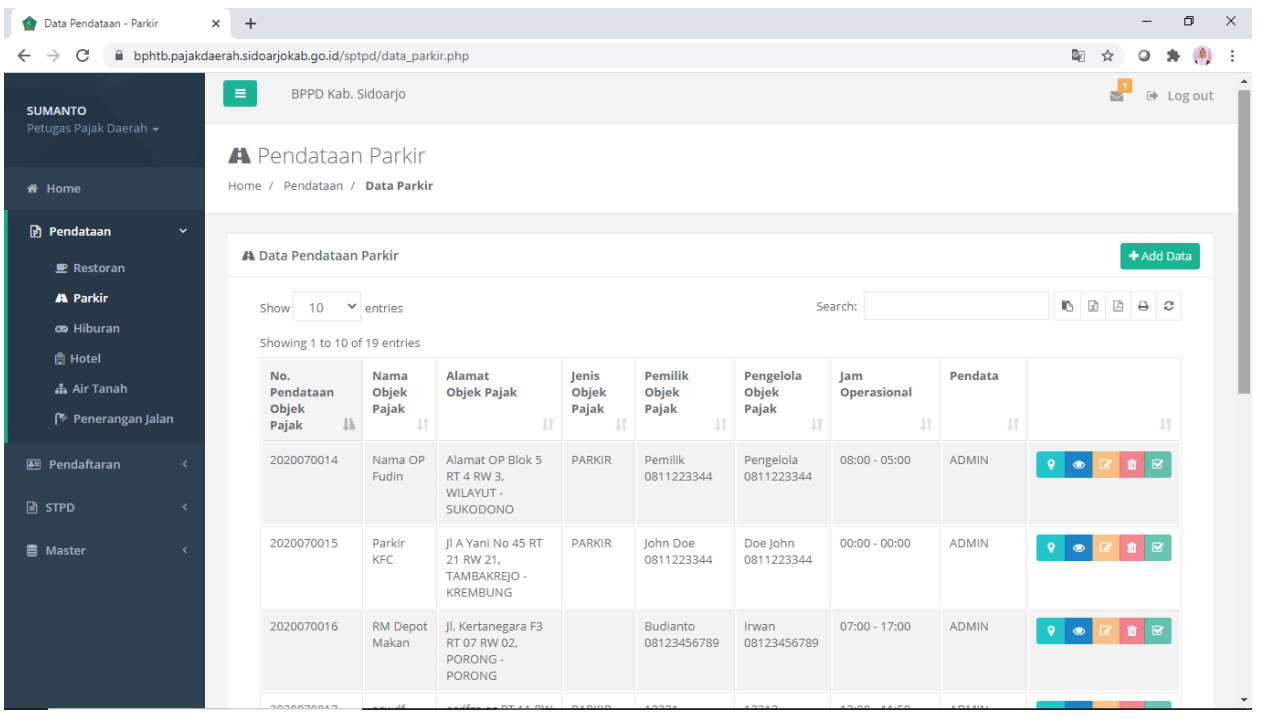

#### - **Data Pendataan Parkir**

Pada halaman ini tersedia list data pendataan objek pajak berjenis Parkir. Admin dapat menambah (tombol hijau paling atas bertuliskan "Add Data"), mendapatkan lokasi objek melalui google maps (tombol berwarna hijau paling kiri pada tiap list data), melihat (tombol berwarna biru, bergambar mata pada tiap list data), mengedit (tombol berwarna kuning pada tiap list data), menghapus (tombol berwarna merah pada tiap list data), dan mendaftarkan (tombol berwarna hijau, bergambar checklist pada tiap list data), serta mencetak surat bapsl atau surat tugas (tombol berwarna biru paling kanan pada tiap list data).

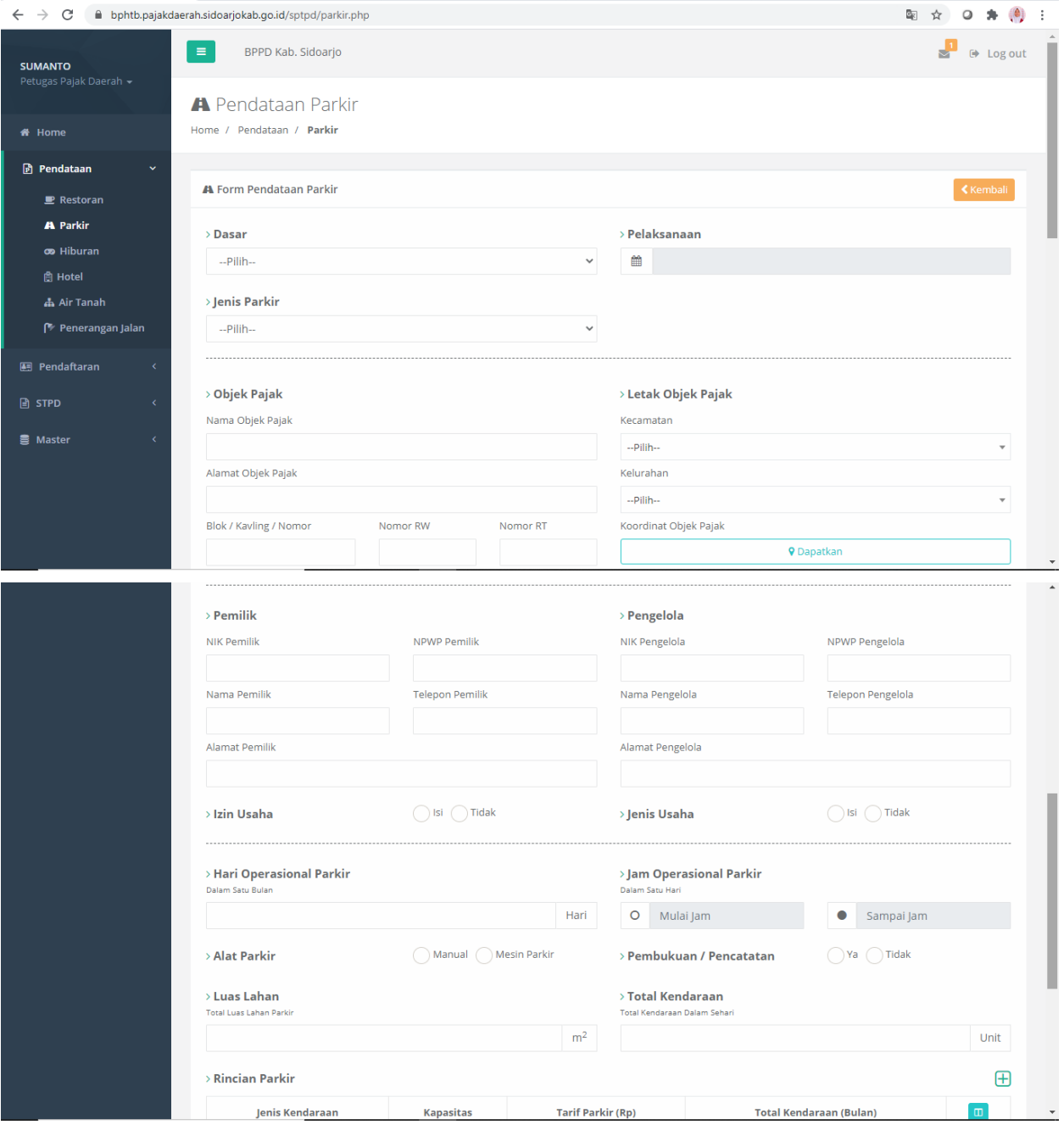

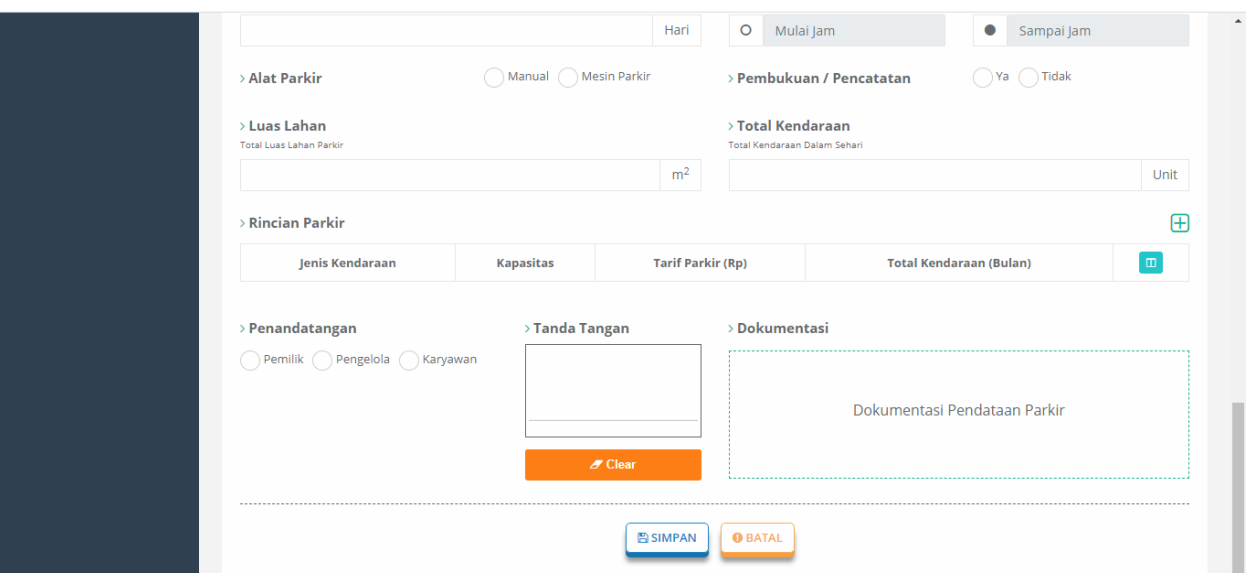

## - **Form Tambah Pendataan Parkir**

Form ini akan muncul jika Anda menekan tombol hijau "Add Data". Pada form ini terdapat beberapa inputan yang harus diisi seperti dasar, pelaksanaan, jenis restoran, data objek pajak, data pemilik, data mengenai parkir, data rincian parkir, data dari penandatangan, dan dokumentasi (gambar). Apabila anda ingin menambahkan rincian parkir, anda dapat menekan tombol "+" dan akan muncul inputan. Sedangkan jika anda ingin menghapus, tekan tombol merah bergambar sampah pada rincian yang ingin anda hapus. Anda dapat melakukan tanda tangan pada kotak kecil yang telah disediakan, tombol clear digunakan untuk menghapus, semisal tanda tangan anda salah dan anda ingin mengulanginya. Untuk dokumentasi, anda dapat memasukkan lebih dari 1 gambar, ketika ingin menghapus gambar yang tidak diperlukan, anda hanya harus menekan tombol merah bergambar tanda silang. Ketika selesai mengisinya anda diharapkan memeriksa kembali apakah data tersebut telah benar, kemudian anda dapat menekan tombol simpan. Tombol batal digunakan semisal anda tidak jadi melakukan tambah pendataan, ketika menekan tombol tersebut anda akan diarahkan kembali pada halaman data pendataan parkir.

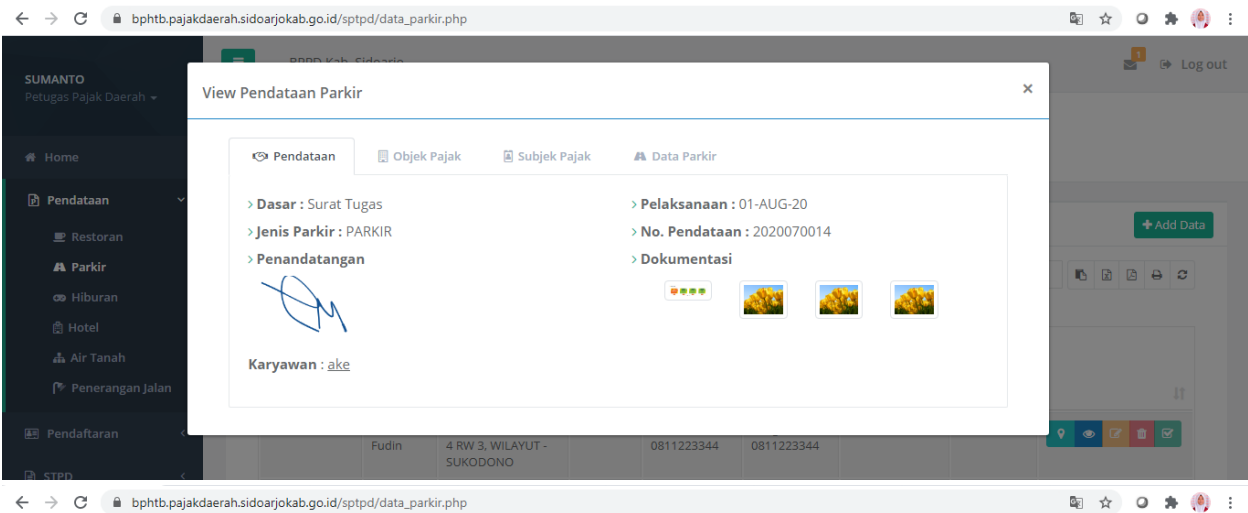

 $\quad \ \, \Leftarrow\ \ \, \Rightarrow\ \ \, \mathbf{C}\qquad \ \ \, \textrm{\'{e} \ \ \, b} \ \ \, \textrm{b} \ \, \textrm{b} \ \, \textrm{b} \ \, \textrm{c} \ \, \textrm{b} \ \, \textrm{c} \ \, \textrm{d} \ \, \textrm{d} \ \, \textrm{c} \ \, \textrm{d} \ \, \textrm{c} \ \, \textrm{d} \ \, \textrm{c} \ \, \textrm{d} \ \, \textrm{d$ 

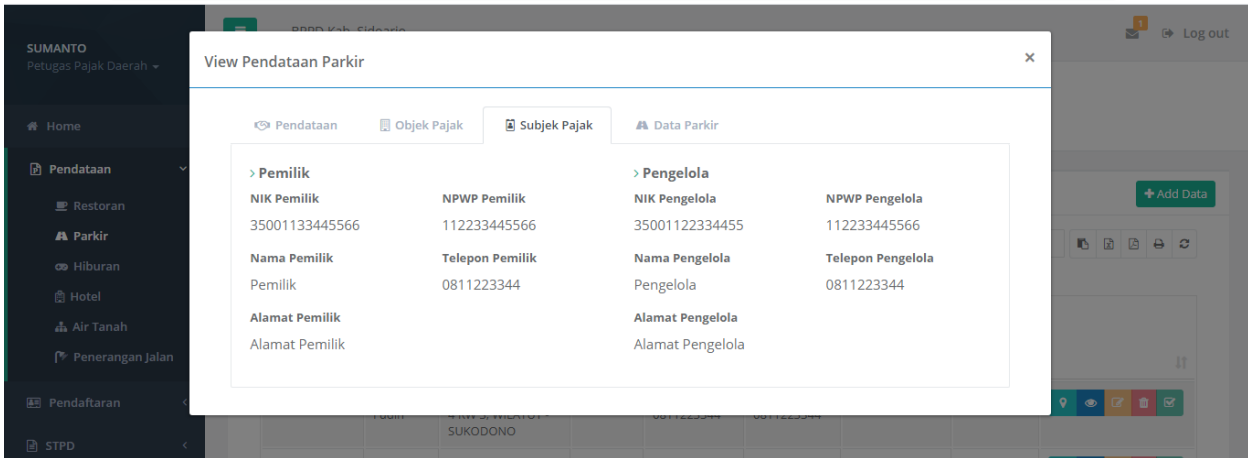

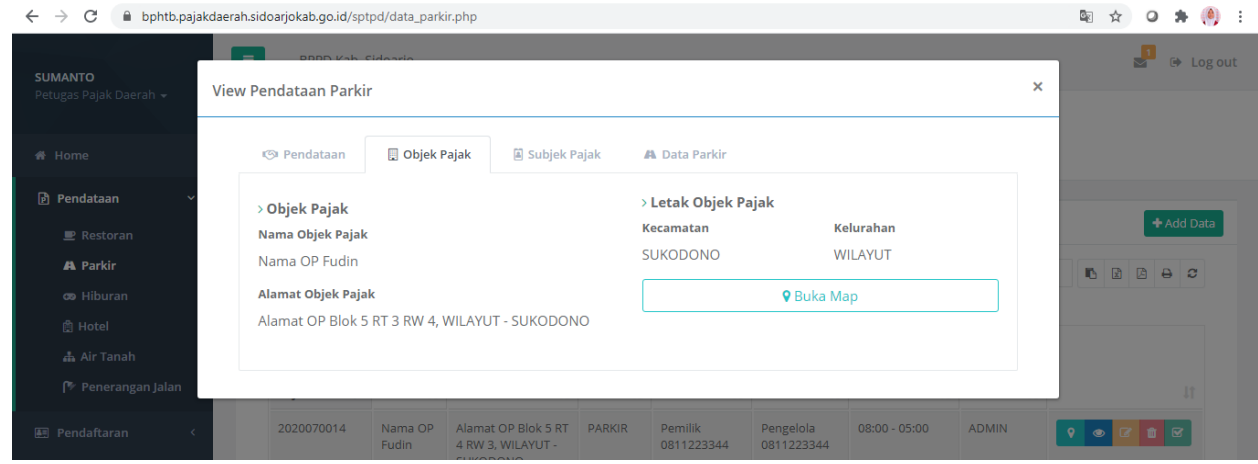

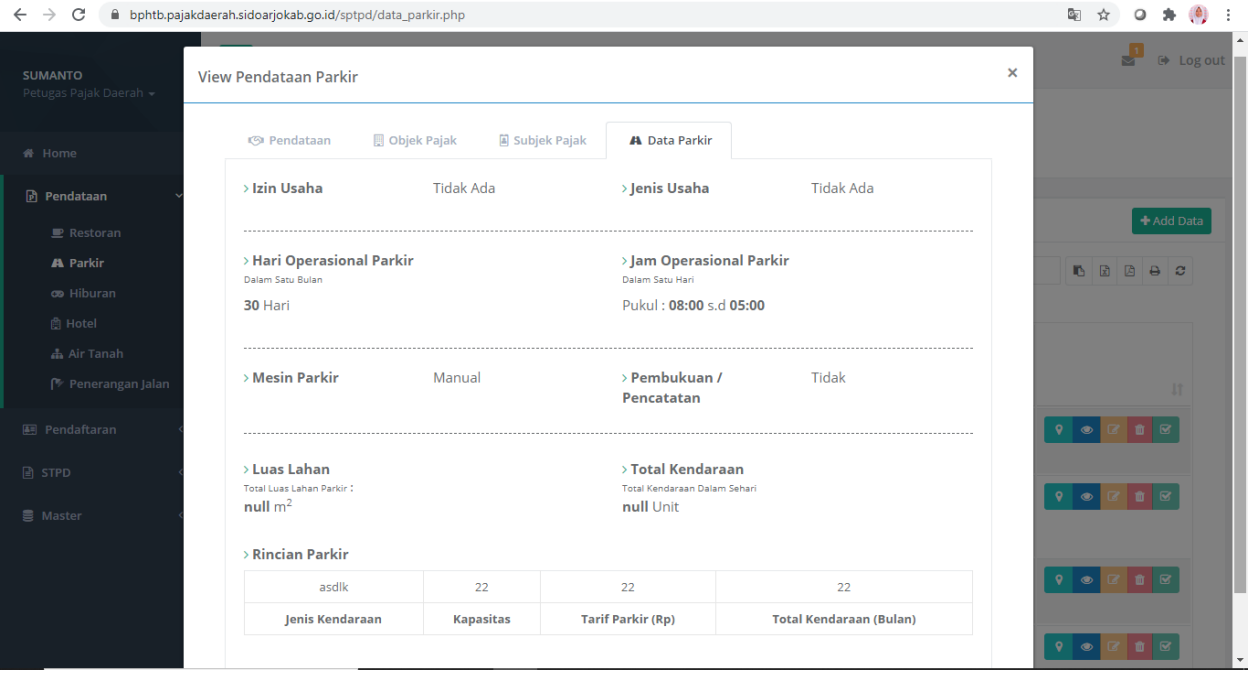

# - **View/Lihat Data Pendataan Parkir**

Modal ini akan muncul apabila Anda menekan tombol biru, bergambar mata pada salah satu list data parkir. Pada modal ini anda bisa melihat detail data pendataan, data subjek pajak, data objek pajak, dan data parkir.

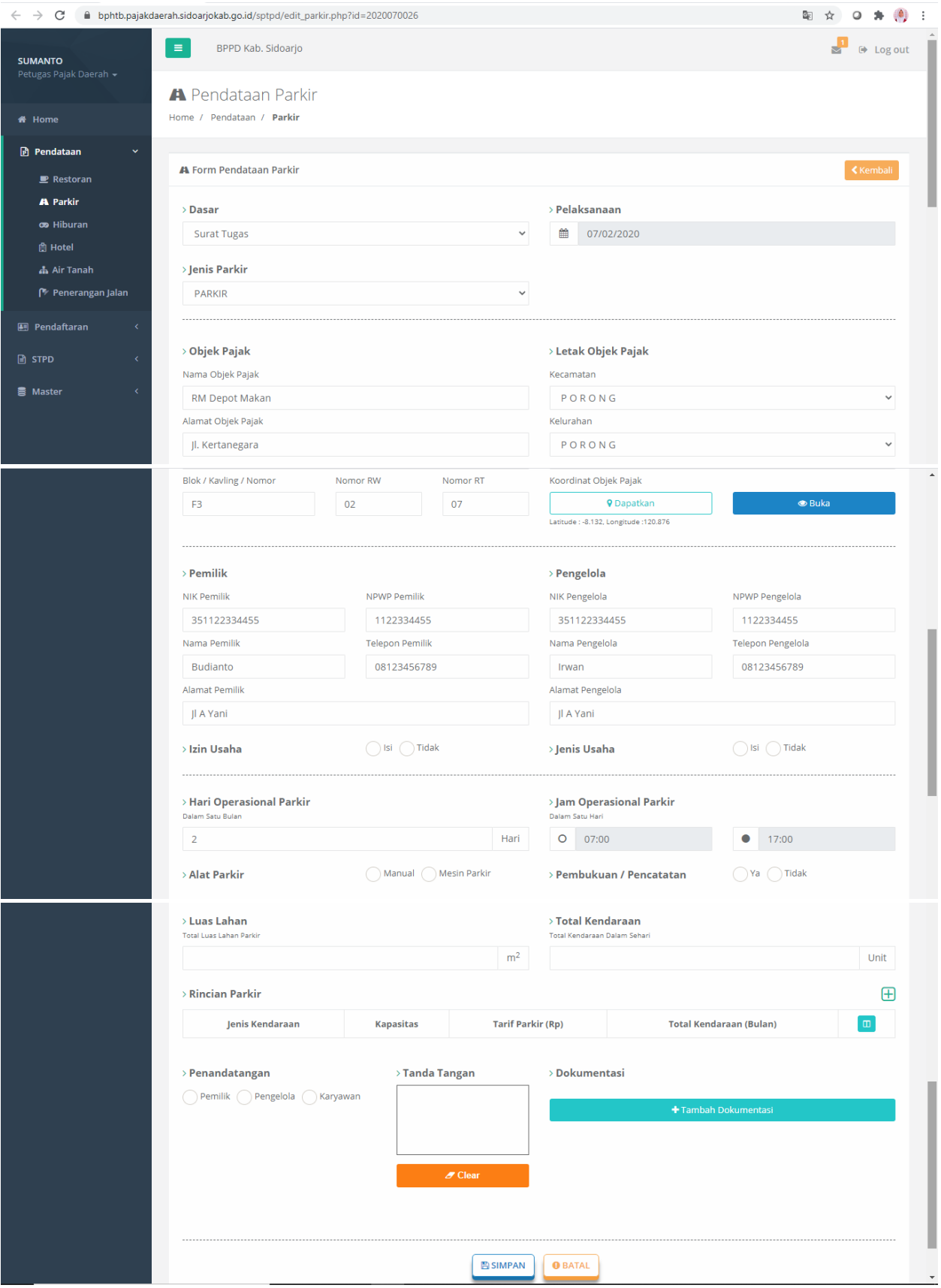

- **Form Edit Pendataan Parkir**

Form ini akan muncul apabila Anda menekan tombol kuning edit pada salah satu dari list data parkir. Pada form ini sudah tersedia data dari pendataan yang telah tersimpan, Anda bisa mengedit inputan yang perlu diedit. Apabila anda ingin menambahkan rincian parkir, anda dapat menekan tombol "+" dan akan muncul inputan. Sedangkan jika anda ingin menghapus, tekan tombol merah bergambar sampah pada rincian yang ingin anda hapus. Tanda tangan dari data tersimpan akan muncul pada kotak kecil yang telah disediakan, jika anda ingin mengganti tanda tangan tersebut anda dapat menekan tombol clear kemudian kembali tanda tangan pada kotak tersebut. Dokumentasi dari data tersimpan juga akan muncul, ketika ingin menghapus gambar yang tidak diperlukan anda hanya harus menekan tombol merah bergambar tanda silang, dan apabila anda ingin menambah gambar maka klik button tambah dokumentasi yang nantinya akan diarahkan pada folder atau file mana yang akan anda upload. Ketika selesai form edit anda diharapkan memeriksa kembali apakah data tersebut telah benar, kemudian anda dapat menekan tombol simpan. Tombol batal digunakan semisal anda tidak jadi melakukan tambah pendataan, ketika menekan tombol tersebut anda akan diarahkan kembali pada halaman data pendataan parkir.

## ● Air Tanah

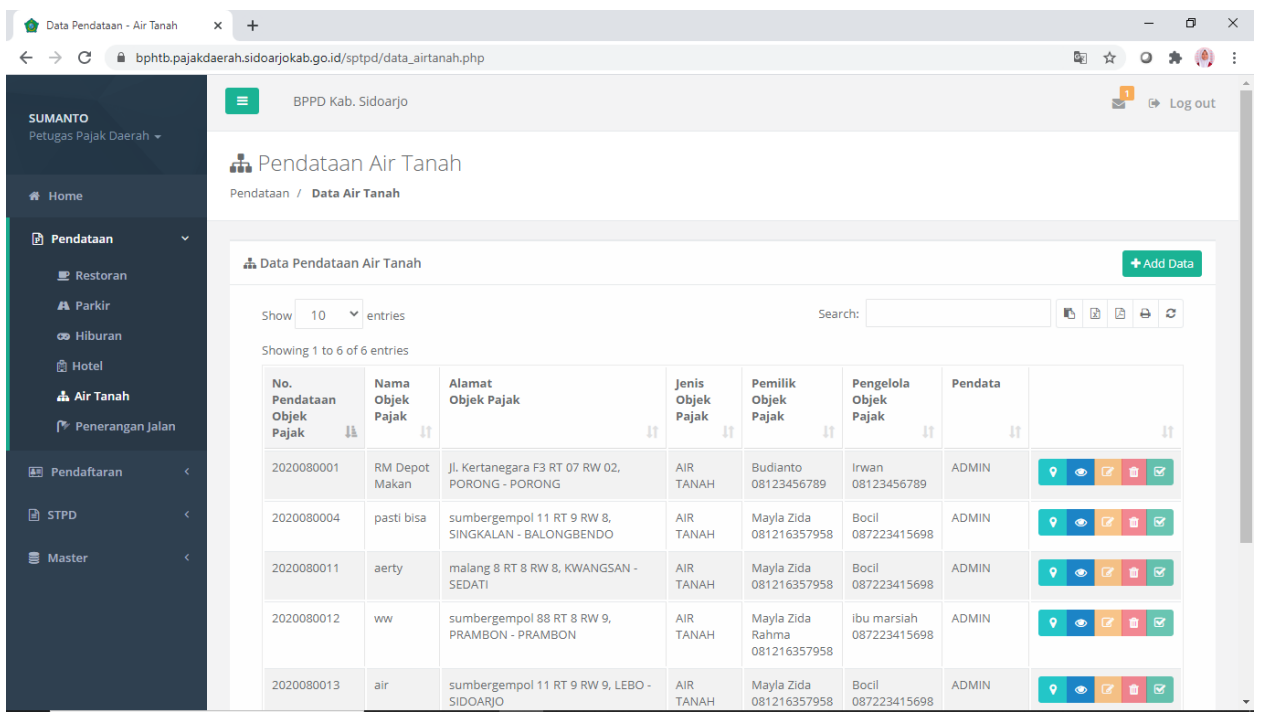

## - **Data Pendataan Air Tanah**

Pada halaman ini tersedia list data pendataan objek pajak berjenis Air Tanah. Admin dapat menambah (tombol hijau paling atas bertuliskan "Add Data"), mendapatkan lokasi objek melalui google maps (tombol berwarna hijau paling kiri pada tiap list data), melihat (tombol berwarna biru, bergambar mata pada tiap list data), mengedit (tombol berwarna kuning pada tiap list data), menghapus (tombol berwarna merah pada tiap list data), dan mendaftarkan (tombol berwarna hijau, bergambar checklist pada tiap list data), serta mencetak surat bapsl atau surat tugas (tombol berwarna biru paling kanan pada tiap list data).

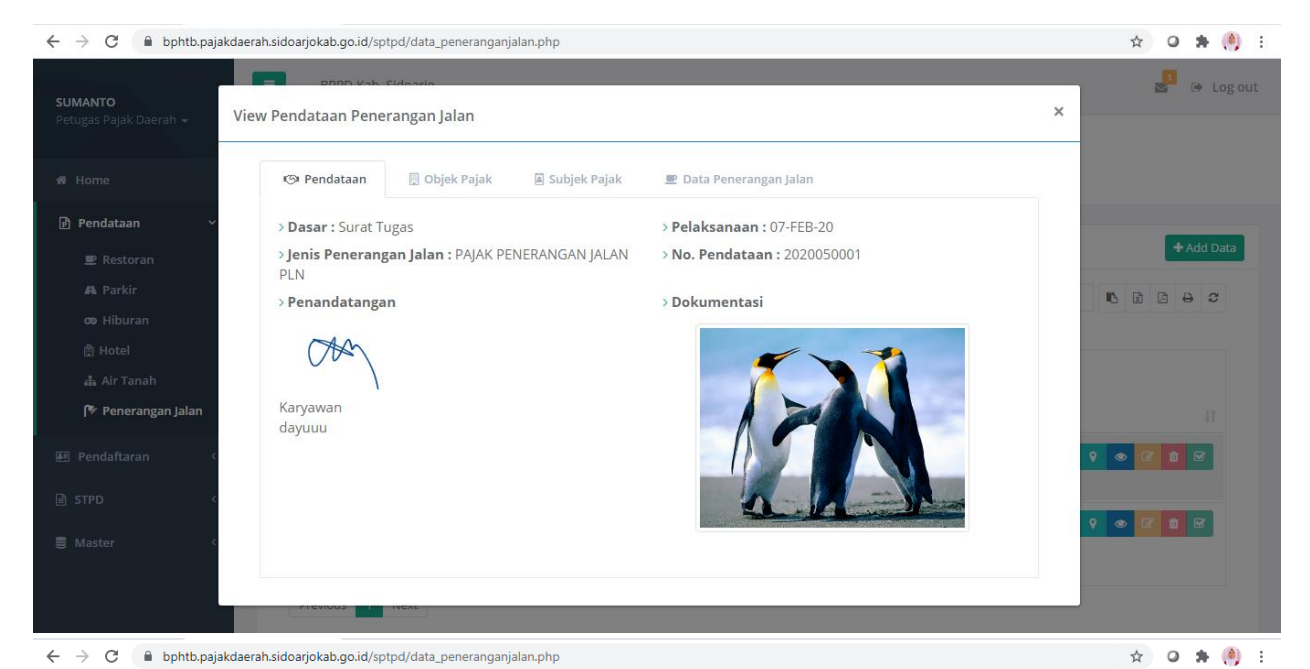

 $\begin{array}{c} \blacksquare \\ \blacksquare \end{array}$   $\begin{array}{c} \end{array}$  Log out View Pendataan Penerangan Jalan  $\mathbf{x}$ **E** Subjek Pajak **<Si Pendataan 同 Obiek Paiak** Data Penerangan Jalan n Pendataan  $\rightarrow$  Letak Objek Pajak  $>$  Objek Pajak  $H = Add Data$ Kecamatan Kelurahan  $\mathbf{P}$  Restoran Nama Objek Pajak TULANGAN PANGKEMIRI **Terang Benderang 6** 2 3 3 3 Alamat Objek Pajak **9** Buka Map co Hiburan Jl. Kertanegara F3 RT 11 RW 07, PANGKEMIRI -TULANGAN Penerangan Jalan Terang Jl. Kertanegara F3 RT 07 RW<br>Benderang PANGKEMIRI - TULANGAN PAJAK BUQIANO ITWAN<br>PENERANGAN 08123456789 08123456789

← → C 
i bphtb.pajakdaerah.sidoarjokab.go.id/sptpd/data\_peneranganjalan.php

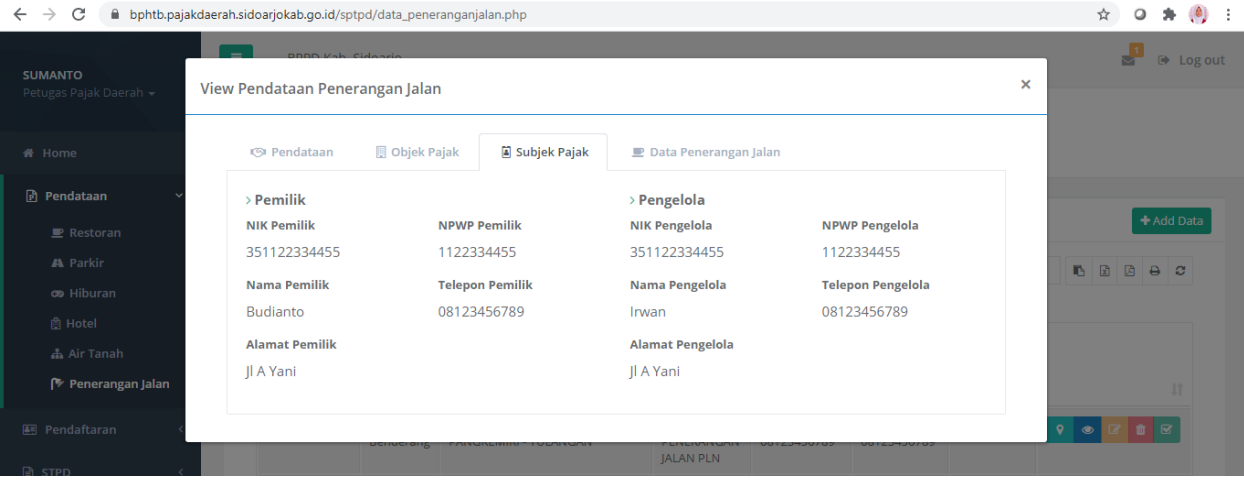

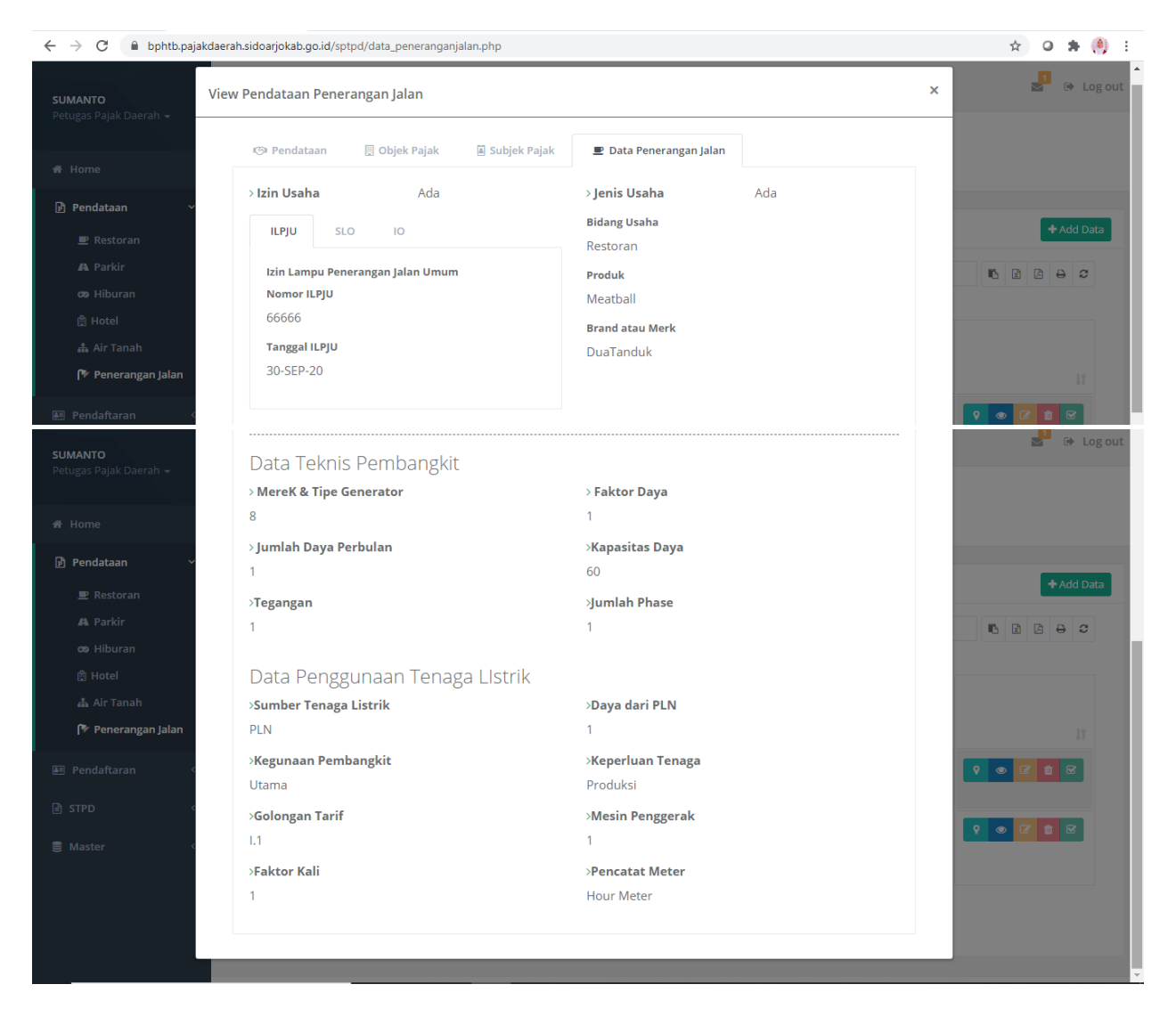

# - **View/Lihat Data Pendataan Air Tanah**

Modal ini akan muncul apabila Anda menekan tombol biru, bergambar mata pada salah satu list data air tanah. Pada modal ini anda bisa melihat detail data pendataan, data subjek pajak, data objek pajak, dan data air tanah.

# ● **Penerangan jalan**

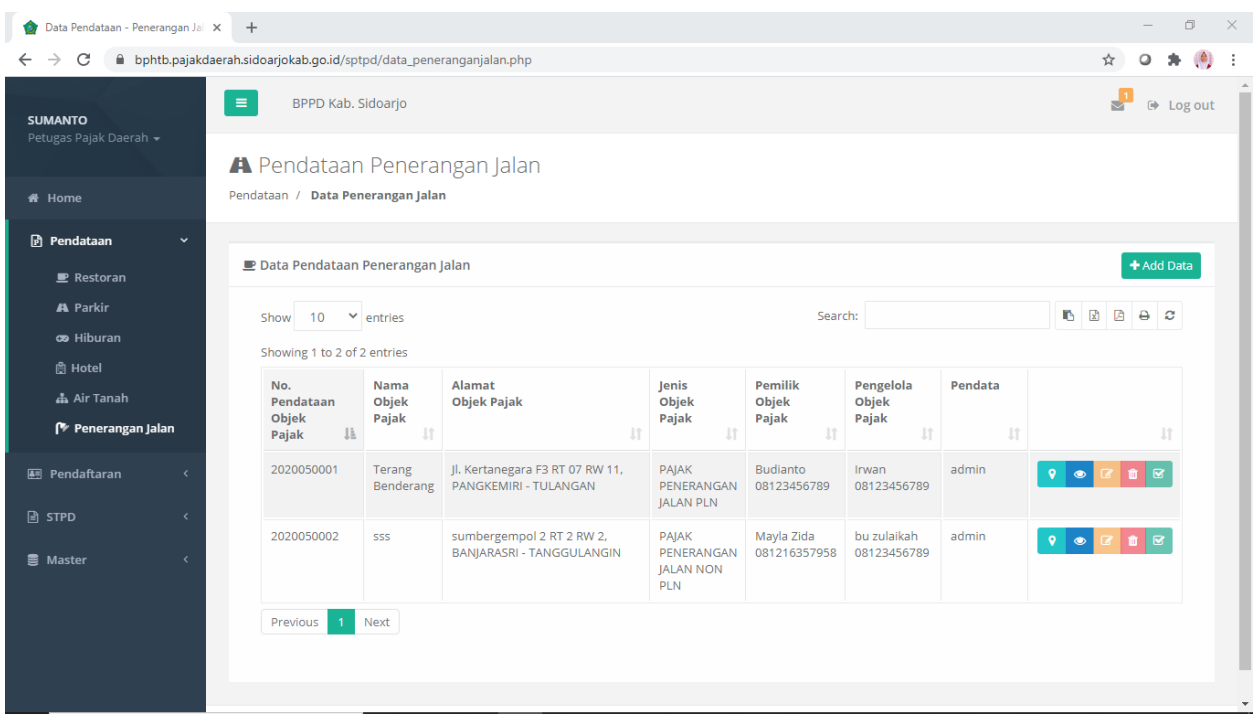

## - **Data Pendataan Penerangan Jalan**

Pada halaman ini tersedia list data pendataan objek pajak berjenis Penerangan Jalan. Admin dapat menambah (tombol hijau paling atas bertuliskan "Add Data"), mendapatkan lokasi objek melalui google maps (tombol berwarna hijau paling kiri pada tiap list data), melihat (tombol berwarna biru, bergambar mata pada tiap list data), mengedit (tombol berwarna kuning pada tiap list data), menghapus (tombol berwarna merah pada tiap list data), dan mendaftarkan (tombol berwarna hijau, bergambar checklist pada tiap list data), serta mencetak surat bapsl atau surat tugas (tombol berwarna biru paling kanan pada tiap list data).

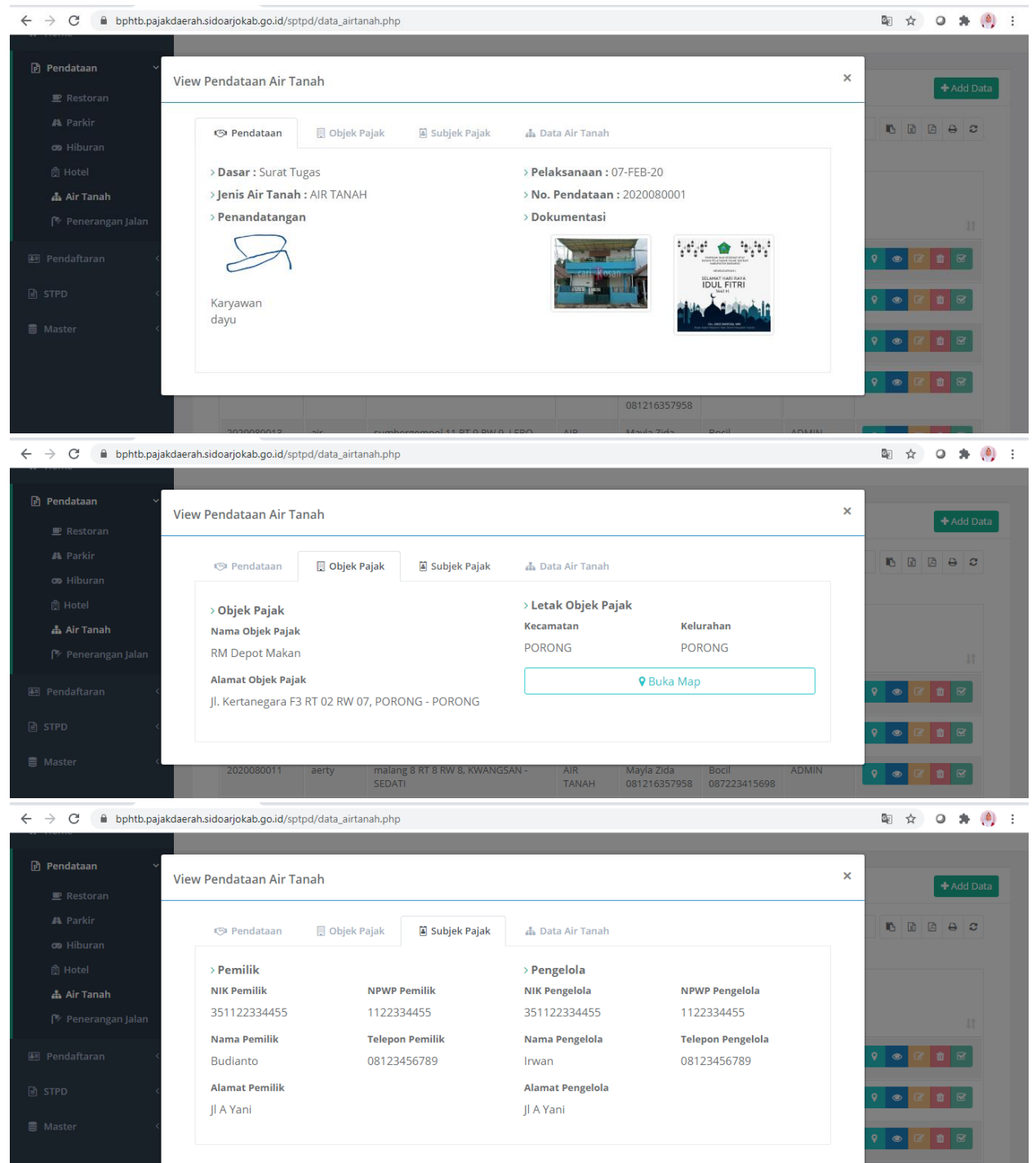

sumbergempol 8<br>PRAMBON - PRAI

AIR<br>TANAI

100 marsian<br>087223415698

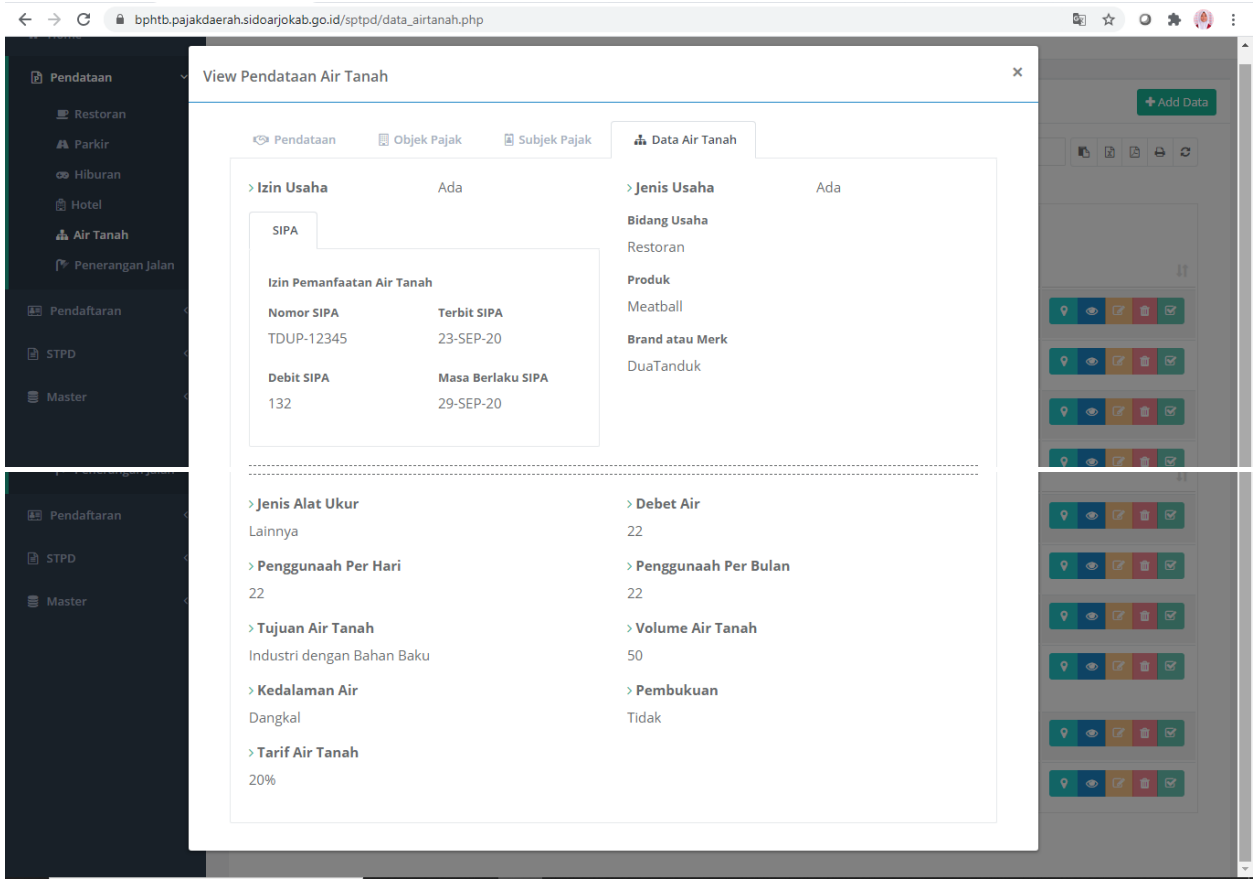

# - **View/Lihat Data Pendataan Penerangan Jalan**

Modal ini akan muncul apabila Anda menekan tombol biru, bergambar mata pada salah satu list data penerangan jalan. Pada modal ini anda bisa melihat detail data pendataan, data subjek pajak, data objek pajak, dan data penerangan jalan.

## **5. Menu Master**

Terdapat sub menu user master, dan nomor surat.

#### ● **User Master**

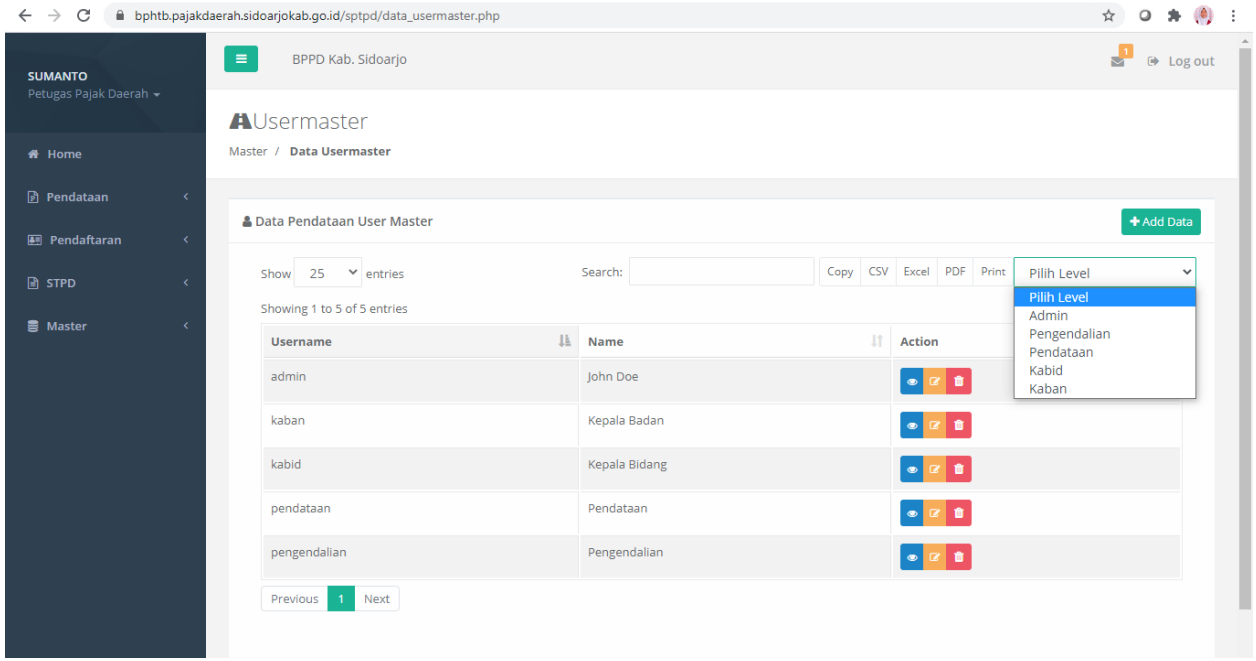

#### - **Data User Master**

Pada halaman ini admin dapat menambah (tombol hijau "Add Data"), mengedit (tombol kuning), dan menghapus (tombol merah) data-data Admin, Kaban, Kabid, Pengendalian, dan Pendataan. Pada pojok kanan atas terdapat pilih user level, anda dapat mencari data user berdasarkan levelnya dengan cara menekan "Pilih Level" lalu memilih levelnya.

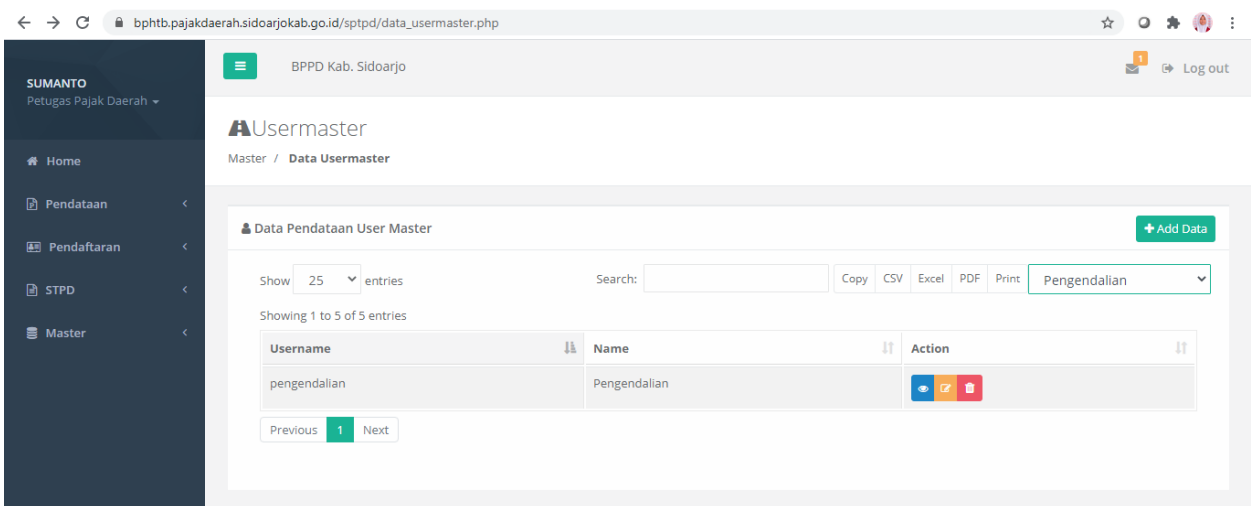

Tampilan setelah memilih level pengendalian, data yang muncul hanya yang levelnya pengendalian.

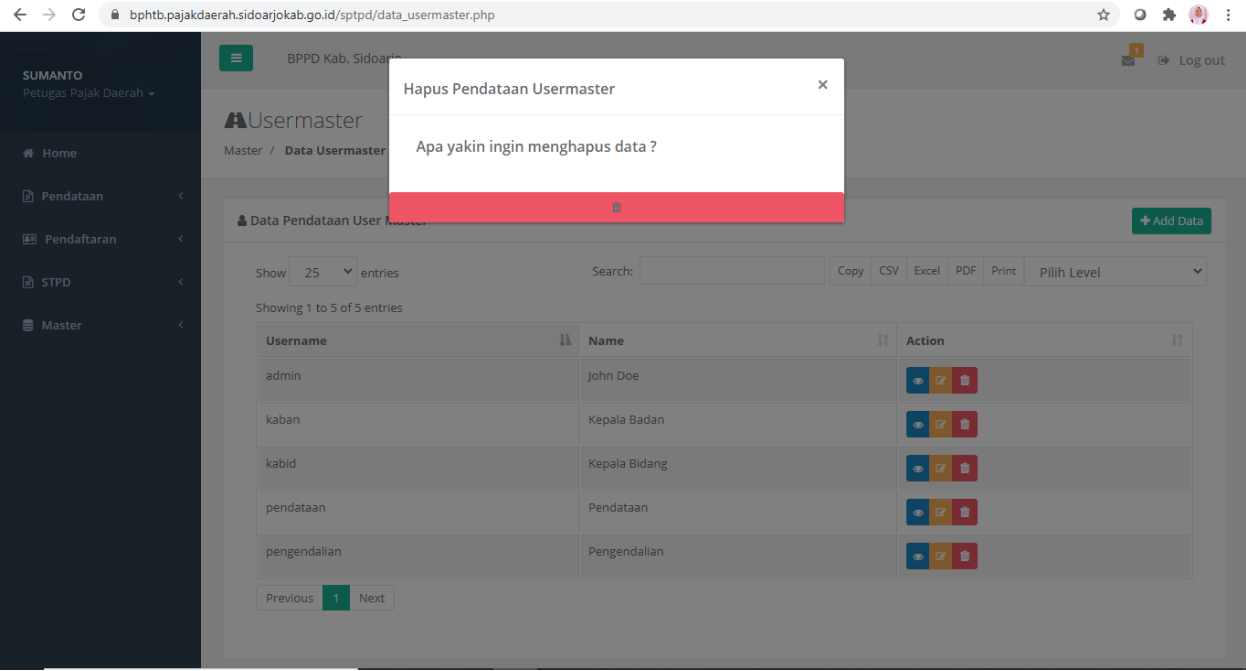

#### - **Hapus data User Master**

Modal hapus ini akan muncul apabila anda menekan tombol merah pada salah satu data user master. Jika data tersebut ingin dihapus maka klik button hapus tersebut. Setelah data terhapus, halaman akan ter-*refresh*. Adapun tanda silang di atas pojok kanan digunakan apabila anda tidak jadi atau batal menghapus data tersebut.

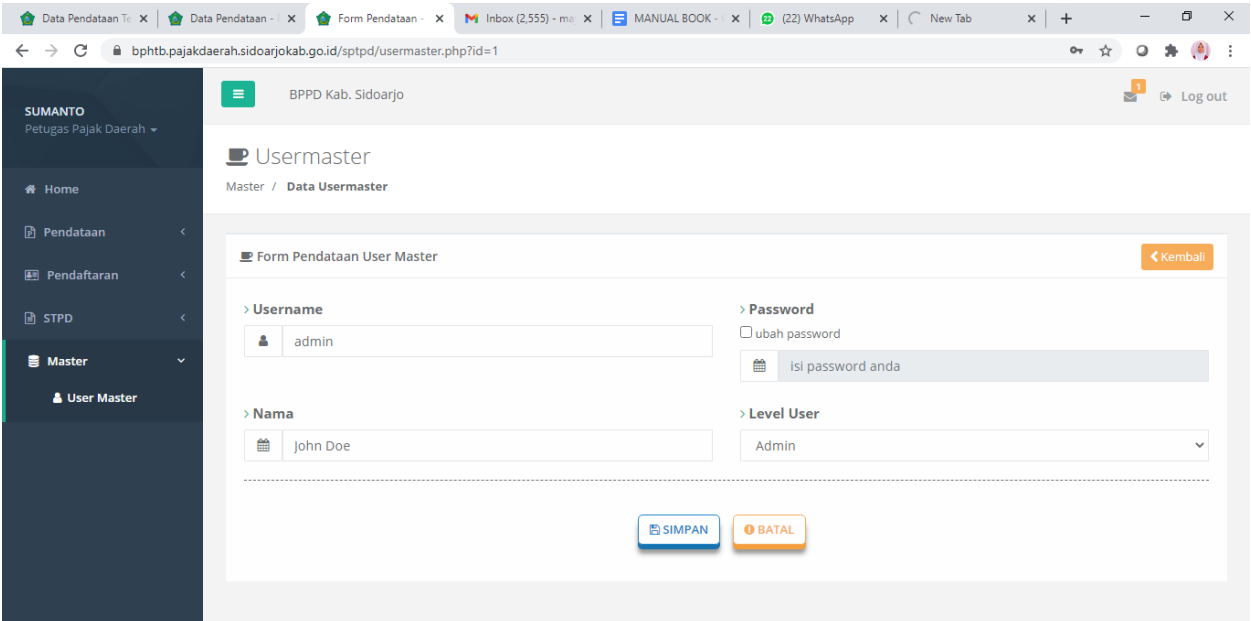

#### - **Form Edit User Master**

Form edit akan muncul apabila anda menekan tombol kuning pada salah satu data. Pada form ini sudah tersedia data dari pendataan yang telah tersimpan, Anda bisa mengedit inputan yang perlu diedit. Saat akan mengedit password, anda bisa menekan *checkbox* ubah password

terlebih dahulu. Ketika selesai mengedit form tersebut anda diharapkan memeriksa kembali apakah data tersebut telah benar, kemudian anda dapat menekan tombol simpan. Tombol batal digunakan semisal anda tidak jadi melakukan tambah pendataan, ketika menekan tombol tersebut anda akan diarahkan kembali pada halaman data user master.

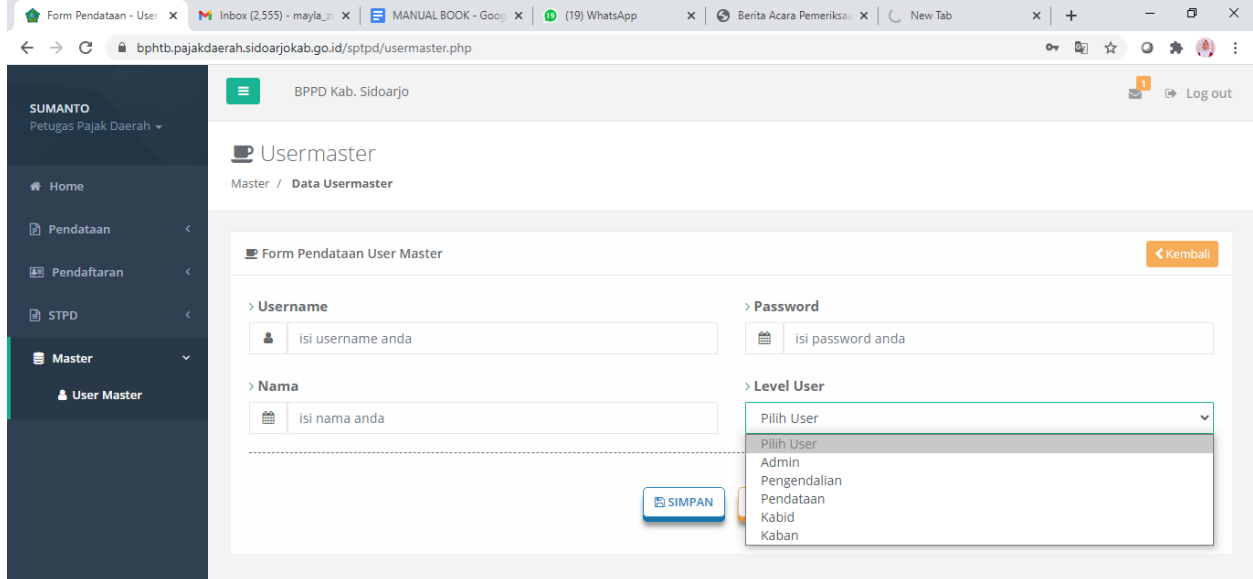

#### - **Form Tambah User Master**

Pada form ini anda dapat menambahkan user baru dengan pada level tertentu, anda cukup mengisi data sesuai pada form diatas dan memilih level yang sesuai. Setelah data yang anda masukkan benar, anda dapat menekan tombol simpan dan sistem akan mengecek apakah semua form yang dibutuhkan telah diisi dengan benar, jika sudah data akan tersimpan dan anda akan dikembalikan pada halaman data user master.

# **6. Menu Pendaftaran**

Pada menu ini terdapat beberapa sub menu yaitu daftar, daftar restoran, parkir, hiburan, hotel, air tanah, dan penerangan jalan.

☆ ◎ ★ ● :

# ● Daftar $\leftarrow \hspace{0.1cm} \rightarrow \hspace{0.1cm} \textbf{C} \hspace{0.5cm} \textbf{\texttt{\^{b}}} \hspace{0.1cm} \textbf{\^{c}}$ bphtb.pajakdaerah.sidoarjokab.go.id/sptpd/pendaftaran.php

Penerangan Jalan

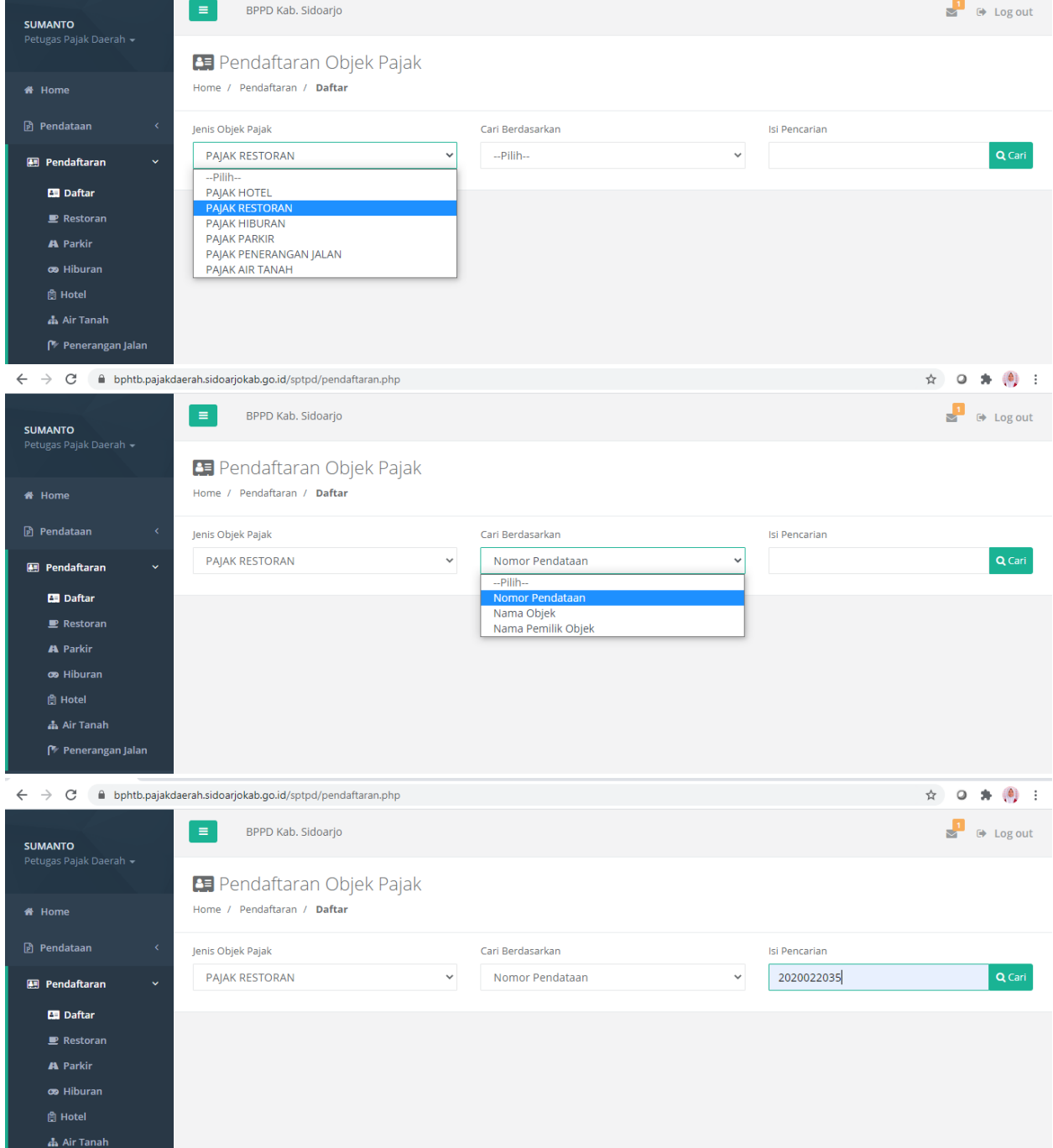

Pada daftar anda dapat mencari data objek pajak yang akan didaftarkan berdasarkan nama pendataan, nama objek, dan nama pemilik objek, nomor pendataan sesuai objek pajak yang anda masukkan pada form pencarian Jenis objek Pajak. Tekan "cari" jika data sudah benar dan data yang anda cari akan keluar serta anda dapat mendaftarkan objek pajak tersebut. Jika data yang anda cari tidak ada maka sistem akan memberi notif bahwa data yang anda cari tidak ditemukan

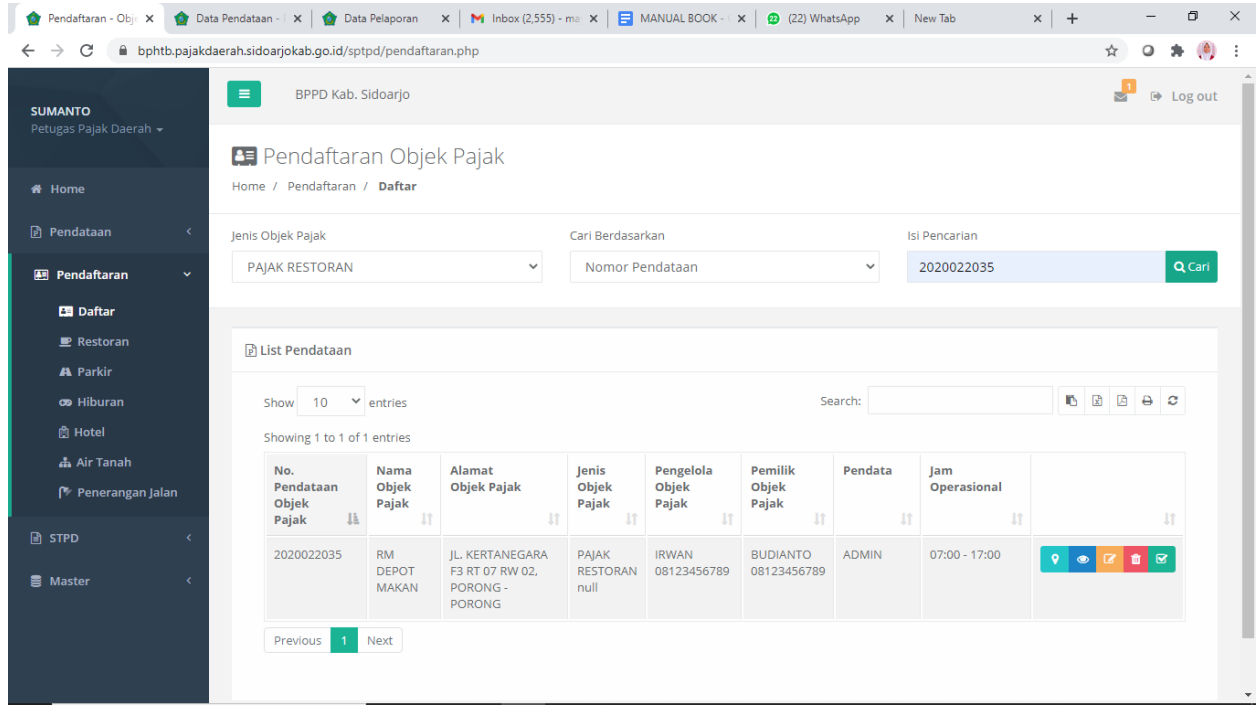

Jika data sesuai, maka akan keluar data tersebut. Anda dapat menekan tombol daftarkan yang terletak paling kanan, kemudian akan muncul form step by step untuk pendaftaran.

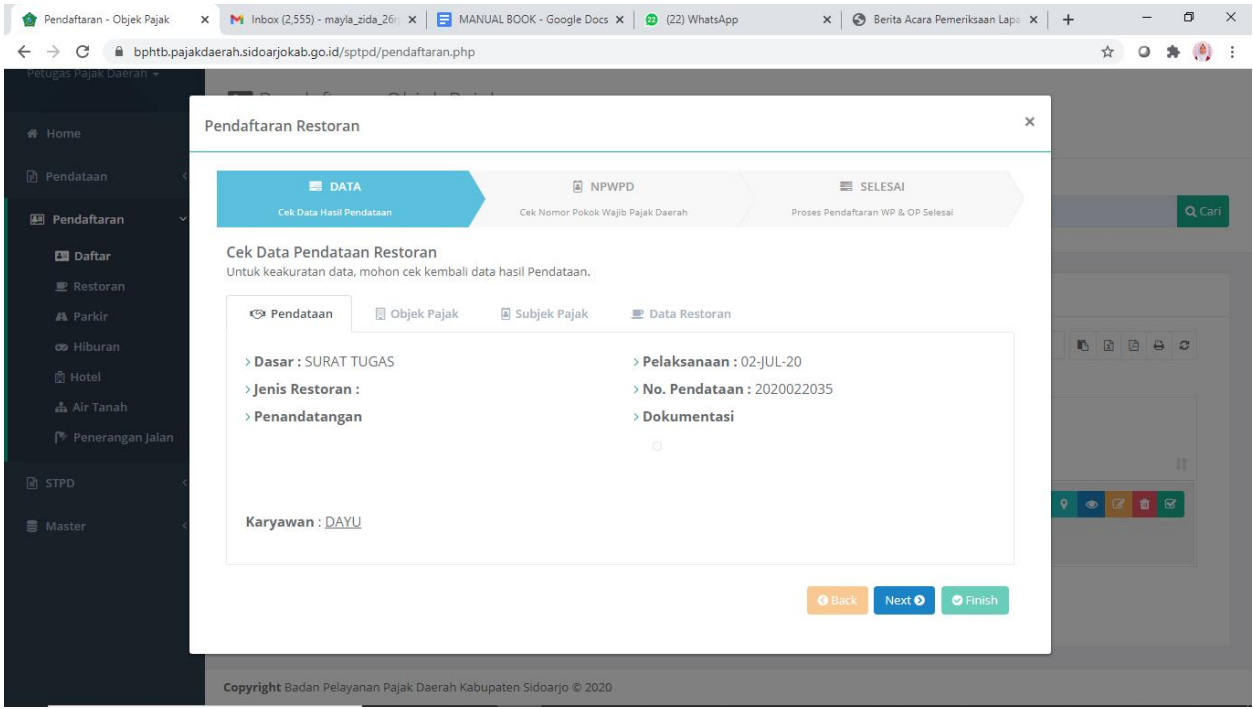

• Pertama anda akan diminta untuk memastikan bahwa data-data objek pajak yang akan didaftarkan telah sesuai dan benar.Setelah dirasa benar anda dapat lanjut pada step berikutnya dengan menekan tombol next pada pojok kanan bawah.

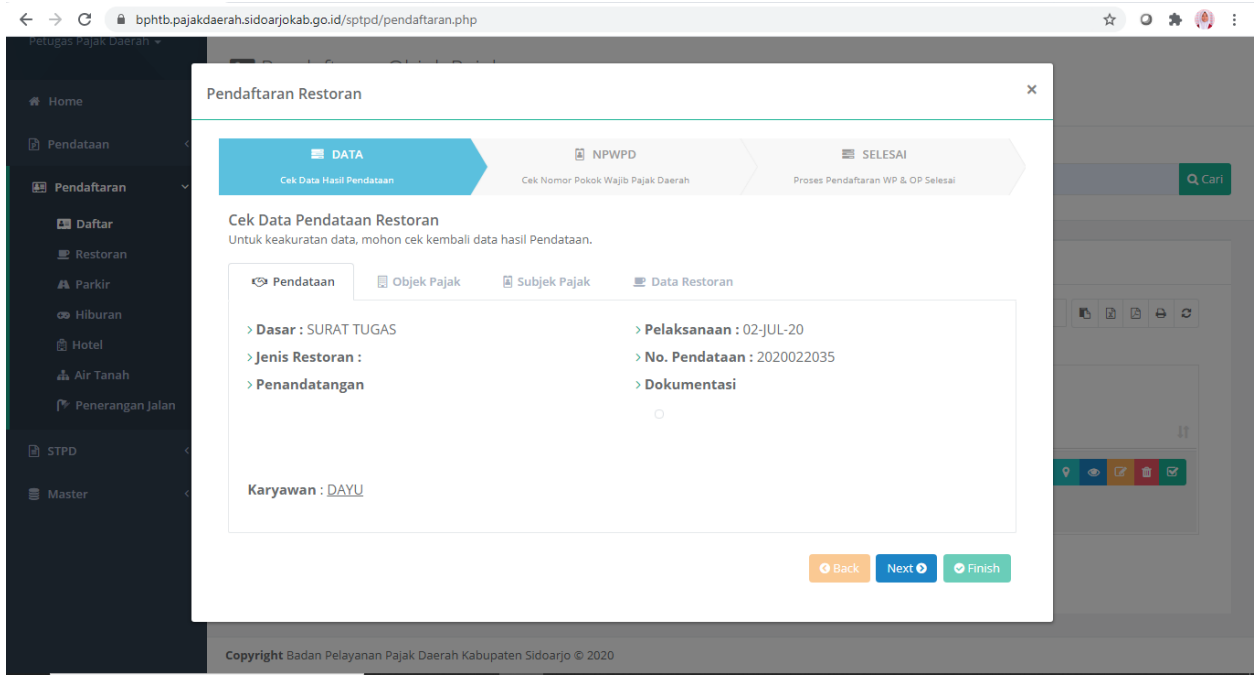

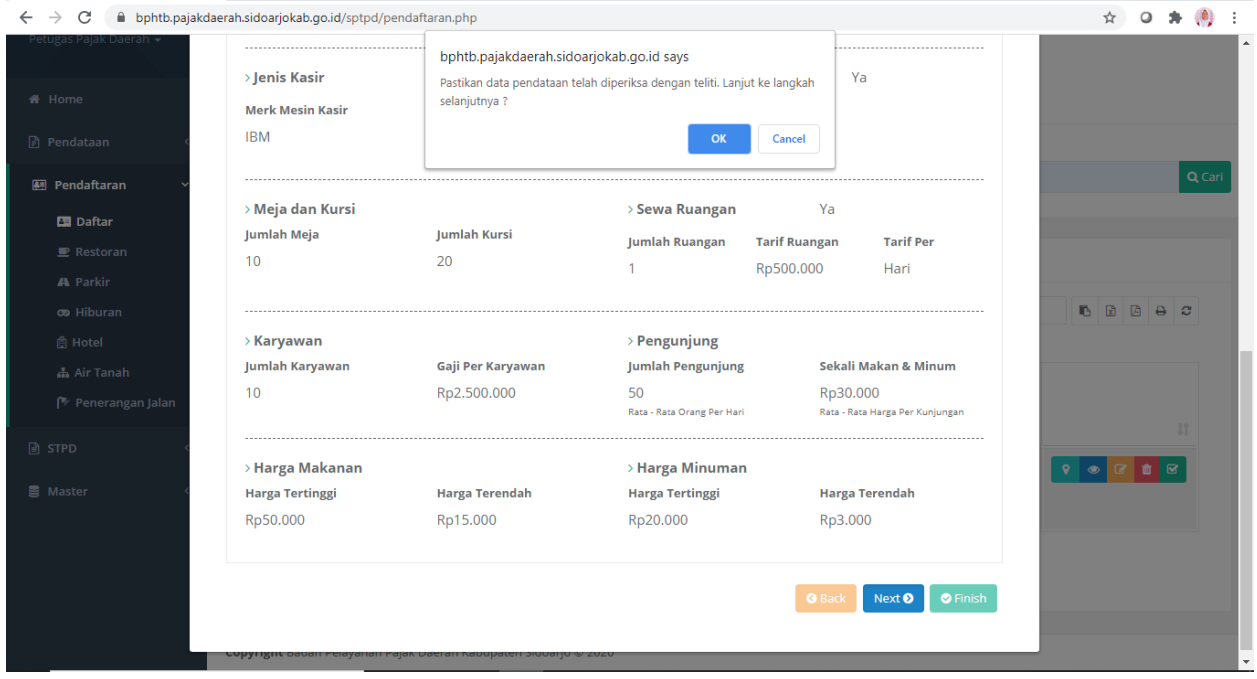

• Pada step kedua Anda akan diminta untuk memasukkan NPWPD, jika anda sudah memiliki NPWPD anda bisa mengecek tombol sudah dan nanti akan muncul form cari NPWPD, disitu anda bisa memasukkan npwpd anda, jika data yang anda masukkan seusai akan muncul data yang sesuai kemudian select data tersebut dan klik tombol pilih pada pojok kanan tabel NPWPD, hingga kolom NPWPD pada kiri tengah terisi. Kemudian klik daftar dan anda akan otomatis masuk pada step berikutnya dengan alert success dari sistem.Anda juga mendapatkan NIOP yang tertera pada step terakhir.

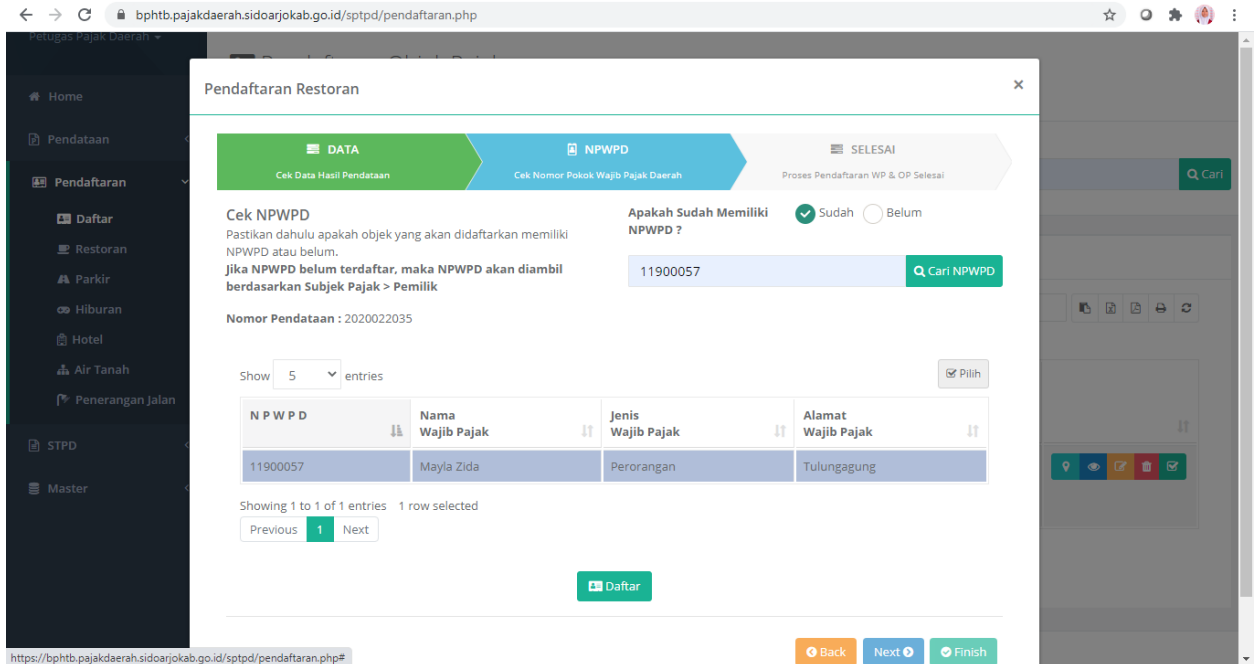

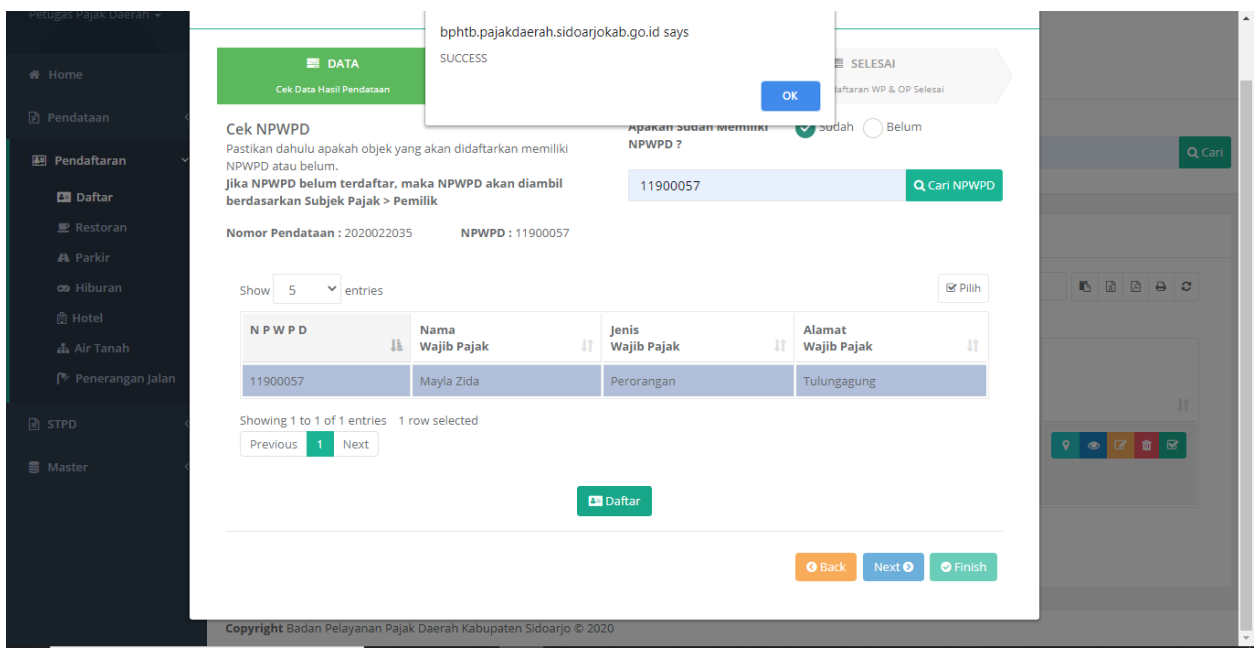

• Pada step terakhir Anda akan mendapat detail hasil pendaftaran beserta NIOP. Pendaftaran selesai dan anda dapat meng-klik "finish" dan dengan otomatis anda akan kembali pada halaman utama dengan action edit, hapus, dan daftar ter-*disable*, artinya jika data telah didaftarkan anda tidak dapat mendaftarkan kembali, mengedit, dan menghapus data tersebut.

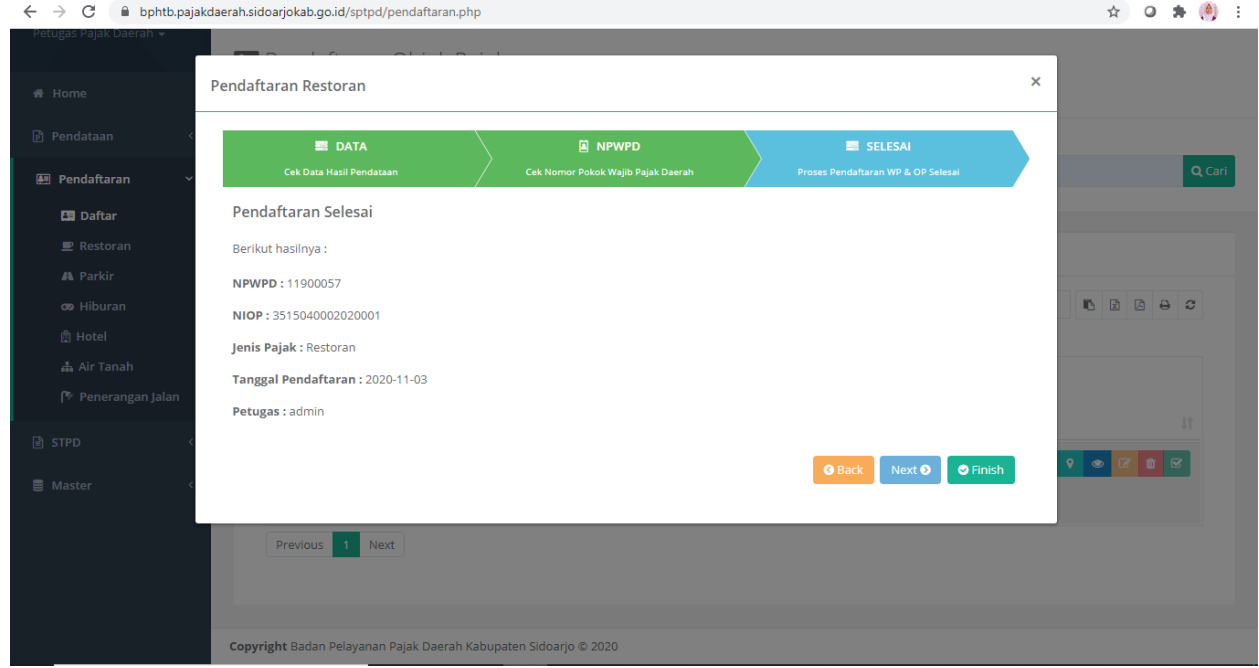

#### ● **Restoran**

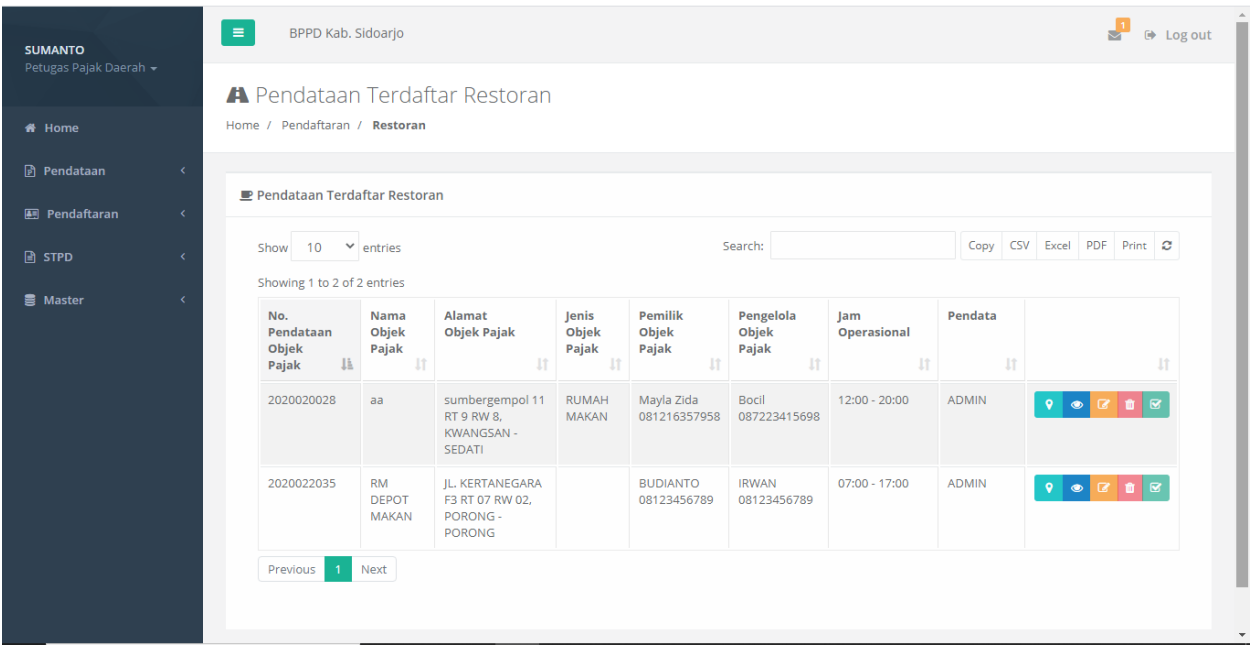

#### - **Pendataan Terdaftar Restoran**

Data yang tadi telah didaftarkan akan masuk pada halaman ini. Pada menu ini berisi list data restoran yang telah berhasil didaftarkan, dengan action edit, hapus, dan daftar ter-*disable*. Ketiga action tersebut di *disable* agar data yang telah didaftarkan tidak dapat diedit, dihapus, dan didaftarkan kembali.

## ● **Hiburan**

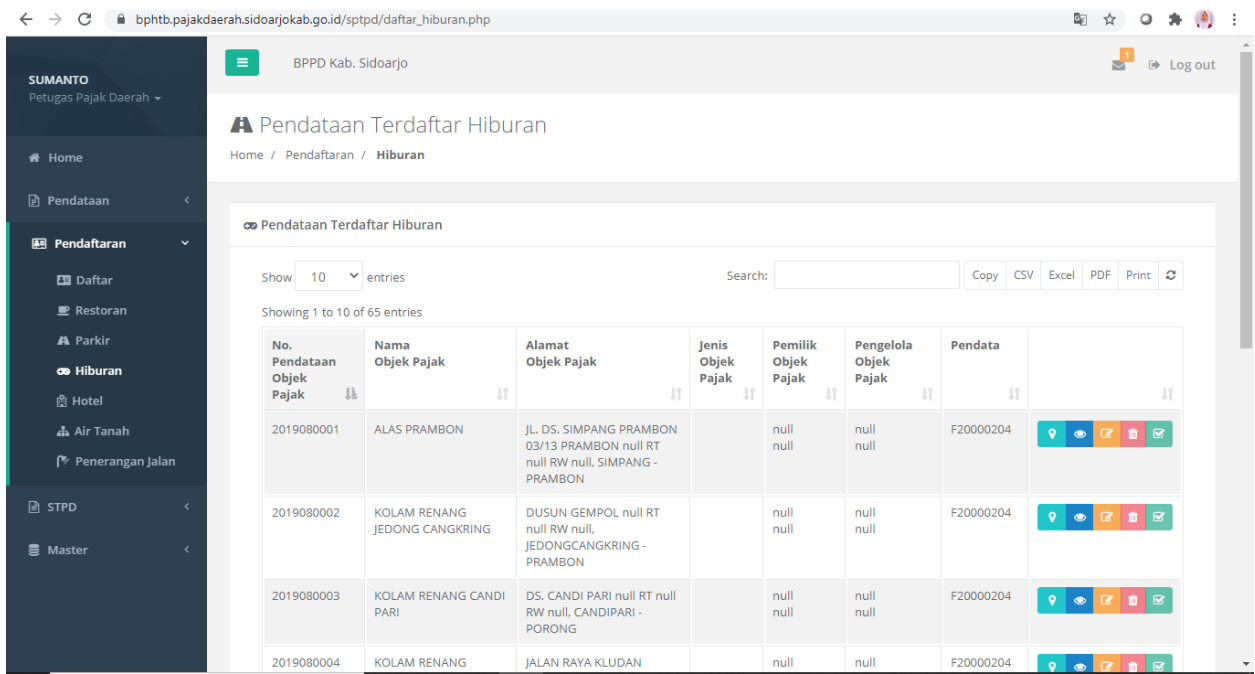

## - **Pendataan Terdaftar Hiburan**

Pada menu ini berisi list data hiburan yang telah berhasil didaftarkan, dengan action edit,hapus, dan daftar ter-*disable*. Ketiga action tersebut di *disable* agar data yang telah didaftarkan tidak dapat diedit, dihapus, dan didaftarkan kembali.

## ● **Air Tanah**

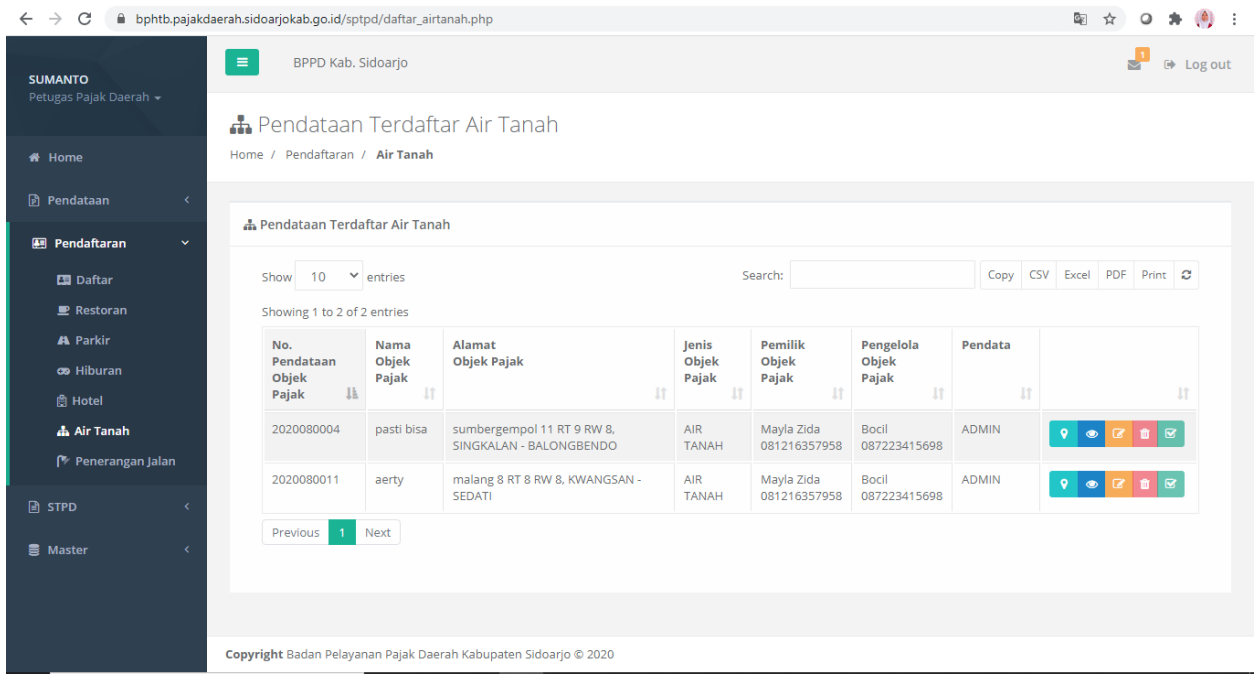

# - **Pendataan Terdaftar Air Tanah**

Pada menu ini berisi list data hiburan yang telah berhasil didaftarkan, dengan action edit,hapus, dan daftar ter-*disable*. Ketiga action tersebut di *disable* agar data yang telah didaftarkan tidak dapat diedit, dihapus, dan didaftarkan kembali.

# **7. Dashboard**

| $\rightarrow$<br>C<br>1 localhost/sptpd-master/dashboard.php<br>$\leftarrow$ |                                                                                                    |                                                                                                    |                                                                             |                                                                                                    |                            | $\equiv$ ( $\bullet$ ) Paused<br>☆<br>$\circ$<br>۰                                                                                                    |
|------------------------------------------------------------------------------|----------------------------------------------------------------------------------------------------|----------------------------------------------------------------------------------------------------|-----------------------------------------------------------------------------|----------------------------------------------------------------------------------------------------|----------------------------|----------------------------------------------------------------------------------------------------|
| <b>SUMANTO</b><br>Petugas Pajak Daerah v                                     | $\equiv$<br>BPPD Kab. Sidoarjo                                                                                                    |                                                                                                    |                                                                             |                                                                                                    |                            | 5<br>$\leftrightarrow$ Log out                                                                                                    |
| Dashboard                                                                    | $\blacksquare$<br><b>Pajak Restoran</b>                                                                                                    | A<br><b>Pajak Parkir</b>                                                                                       | $\boldsymbol{\infty}$<br>Pajak Hiburan                                      | 曲<br><b>Pajak Hotel</b>                                                                                                    | $\mathbf{d}$<br><b>PAT</b> |                                                                                                    |
| <b>B</b> STPD<br>$\overline{\phantom{a}}$                                    | 1 NIOP                                                                                                    | 8 NIOP                                                                                                    | <b>4 NIOP</b>                                                               | <b>4 NIOP</b>                                                                                                    | 1 NIOP                     |                                                                                                    |
|                                                                              | <b>IEList NIOP</b><br>Show 10<br>v entries<br>Showing 1 to 10 of 18 entries<br><b>NIOP</b><br>JÄ<br>351502000108010001<br>351503000107010001<br>351504000202010001<br>351504000203020003<br>351504000207010001 | Nama Objek<br><b>J1</b><br>ww<br>Parkir KFC<br>RM DEPOT MAKAN NASI<br><b>KUTA</b><br>RM Depot Makan<br>Nama OP | Jenis<br>J<br>Pajak<br>AIR TANAH<br>PARKIR<br>RESTORAN<br>HIBURAN<br>PARKIR | Search:<br>Alamat<br>sumbergempol 88 RT 8 RW 9, PRAMBON - PRAMBON<br>Jl A Yani No 45 RT 21 RW 21, TAMBAKREJO - KREMBUNG<br>JL. KERTANEGARA F3 RT 07 RW 02, PORONG - PORONG<br>Jl. Kertanegara F3 RT 07 RW 02, PORONG - PORONG<br>Alamat OP Blok 5 RT 4 RW 3, PORONG - PORONG | Copy<br>$\downarrow$ î     | CSV Excel PDF Print<br>Aksi<br>Jî<br>Q Rincian B Lapor<br>Q Rincian B Lapor<br>Q Rincian B Lapor<br>Q Rincian B Lapor<br>Q Rincian B Lapor<br>$\overline{\mathbf{v}}$ |

Menu dashboard hanya dapat diakses oleh Subjek Pajak (Pemilik Pajak).

Pada menu dashboard terdapat 2 bagian utama yaitu :

- widget untuk mengetahui jumlah data yang telah terdaftar dan perlu untuk melakukan pelaporan, setiap widget telah dipisah berdasarkan jenis objek pajak masing-masing. Jika salah satu objek pajak tidak memiliki data atau kosong, maka widget tidak akan ditampilkan. Seperti contoh gambar diatas, Pajak Penerangan Jalan tidak tampil karena belum memiliki data yang sudah didaftarkan.
- List Niop yang berisi list data yang telah didaftarkan dan mendapatkan niop dengan status belum dilaporkan. Terdapat dua action pada tabel list niop yaitu rincian, dan lapor (berupa modal form untuk pelaporan pajak terkait)

- **Modal Form Pelaporan Pajak Restoran, Hiburan, Hotel, dan Parkir**

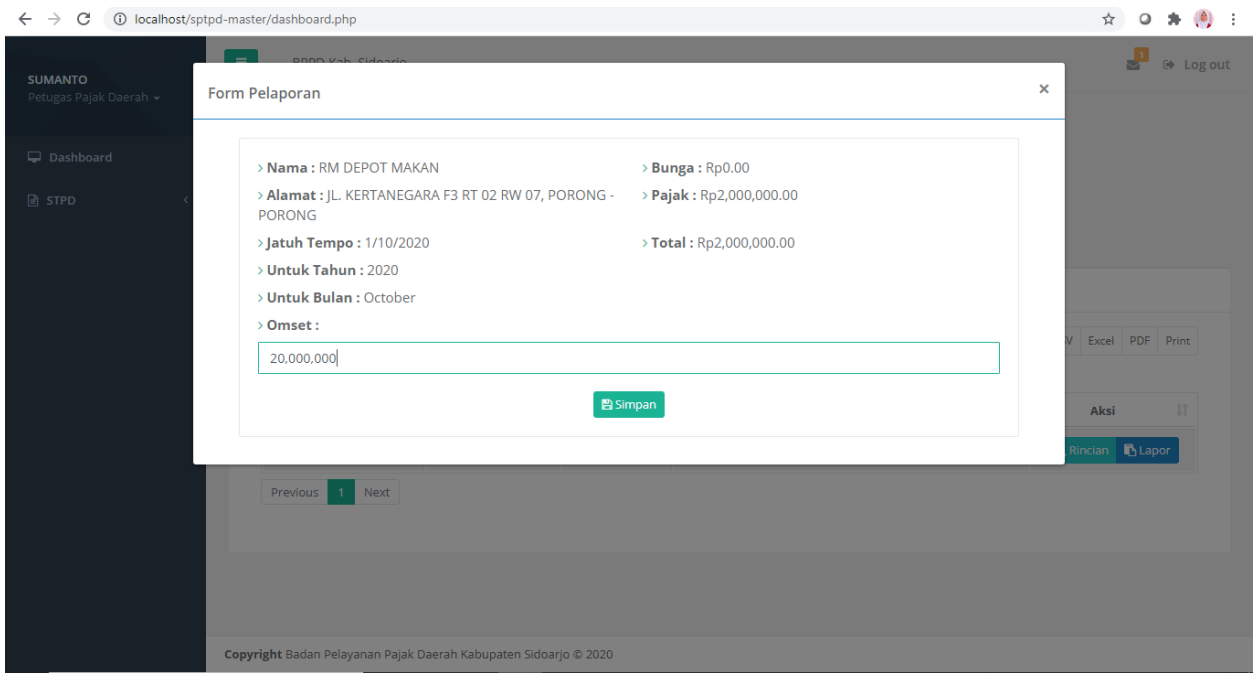

Terdapat identitas wajib pajak, tanggal jatuh tempo, pembayaran pajak terakhir, select bulan dan tahun pembayaran pajak. Input omset untuk jenis objek pajak Hiburan, Hotel, Restoran, dan Parkir

Ketika memasukkan jumlah omset/penggunaan meter bulan ini/jumlah air bulan ini total pajak yang harus dibayarkan akan otomatis terisi. Jika semua datah telah terisi dan sesuai anda bisa klik simpan untuk menyimpan data pelaporan tersebut.

# - **Modal Form Pelaporan Pajak Air Tanah**

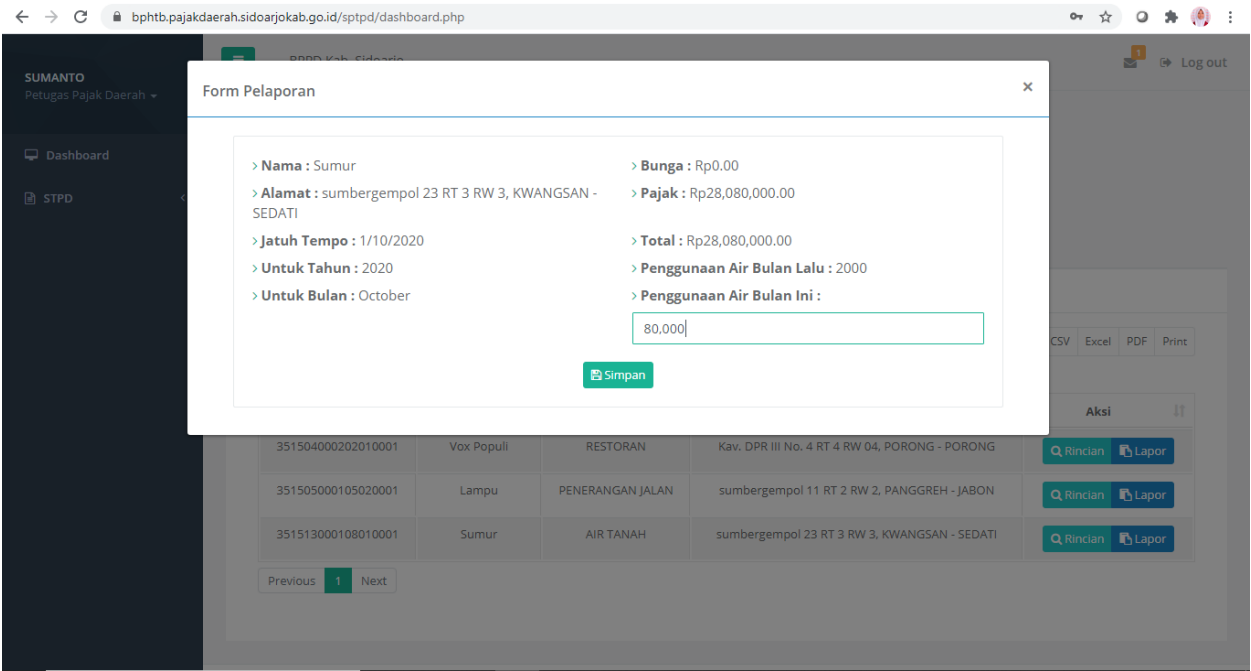

Terdapat identitas wajib pajak, tanggal jatuh tempo, pembayaran pajak terakhir, select bulan dan tahun pembayaran pajak. Untuk air tanah tidak menggunakan omset, tetapi yang menjadi acuan adalah selisih penggunaan air bulan lalu dengan penggunaan air bulan ini. Ketika memasukkan jumlah omset/penggunaan meter bulan ini/jumlah air bulan ini total pajak yang harus dibayarkan akan otomatis terisi. Jika semua datah telah terisi dan sesuai anda bisa klik simpan untuk menyimpan data pelaporan tersebut.

## - **Modal Form Pelaporan Pajak Penerangan Jalan**

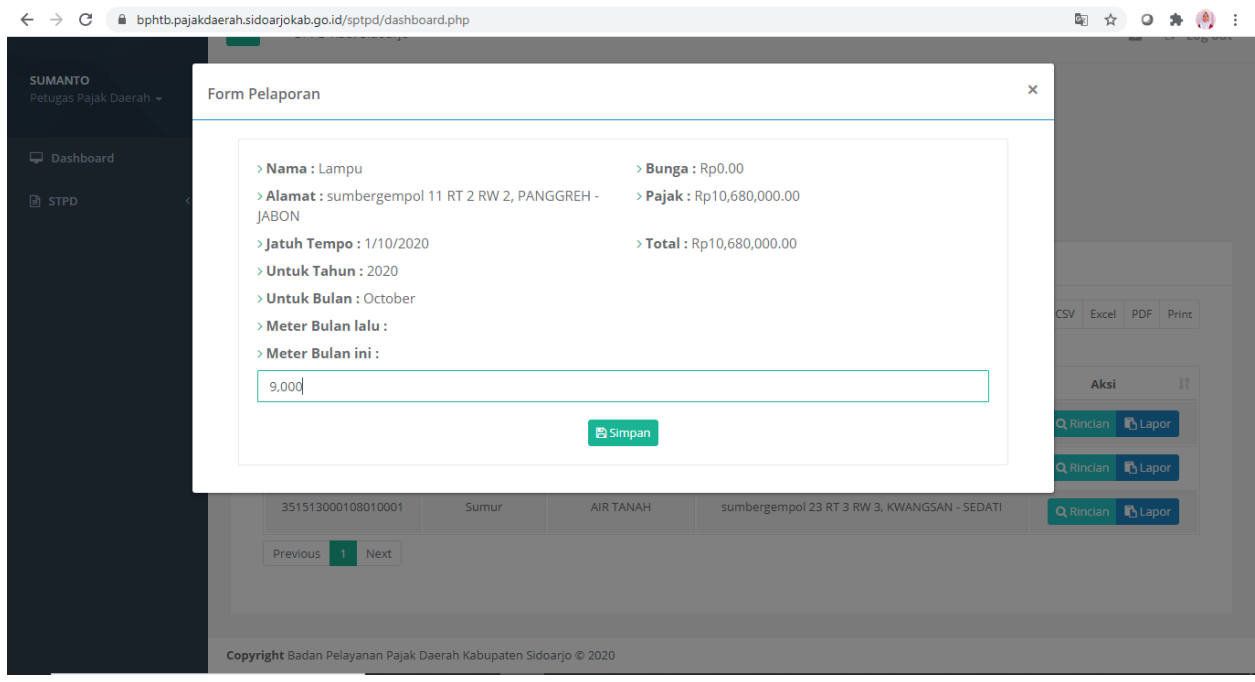

Terdapat identitas wajib pajak, tanggal jatuh tempo, pembayaran pajak terakhir, select bulan dan tahun pembayaran pajak. Untuk Penerangan Jalan, yang menjadi acuan adalah selisish penggunaan meter bulan ini dangan meter bulan lalu.

Ketika memasukkan jumlah omset/penggunaan meter bulan ini/jumlah air bulan ini total pajak yang harus dibayarkan akan otomatis terisi. Jika semua datah telah terisi dan sesuai anda bisa klik simpan untuk menyimpan data pelaporan tersebut.

## **8. Menu STPD**

Pada menu ini terdapat sub menu STPD Restoran, Parkir, Hiburan, Hotel, Air Tanah, dan Penerangan Jalan.

Pada halaman STPD ini berisi data yang telah dilaporkan oleh wajib pajak, dan dipisahkan sesuai objek pajak masing-masing

## **STPD Restoran**

- Lihat untuk melihat hasil pelaporan atau preview data yang telah dilaporkan
- Cetak sebagai bukti yang diberikan pada wajib pajak bahwa ia telah melakukan laporan kepada pihak perpajakan
- Hapus untuk menghapus data-data yang dirasa sudah tidak dibutuhkan kembali

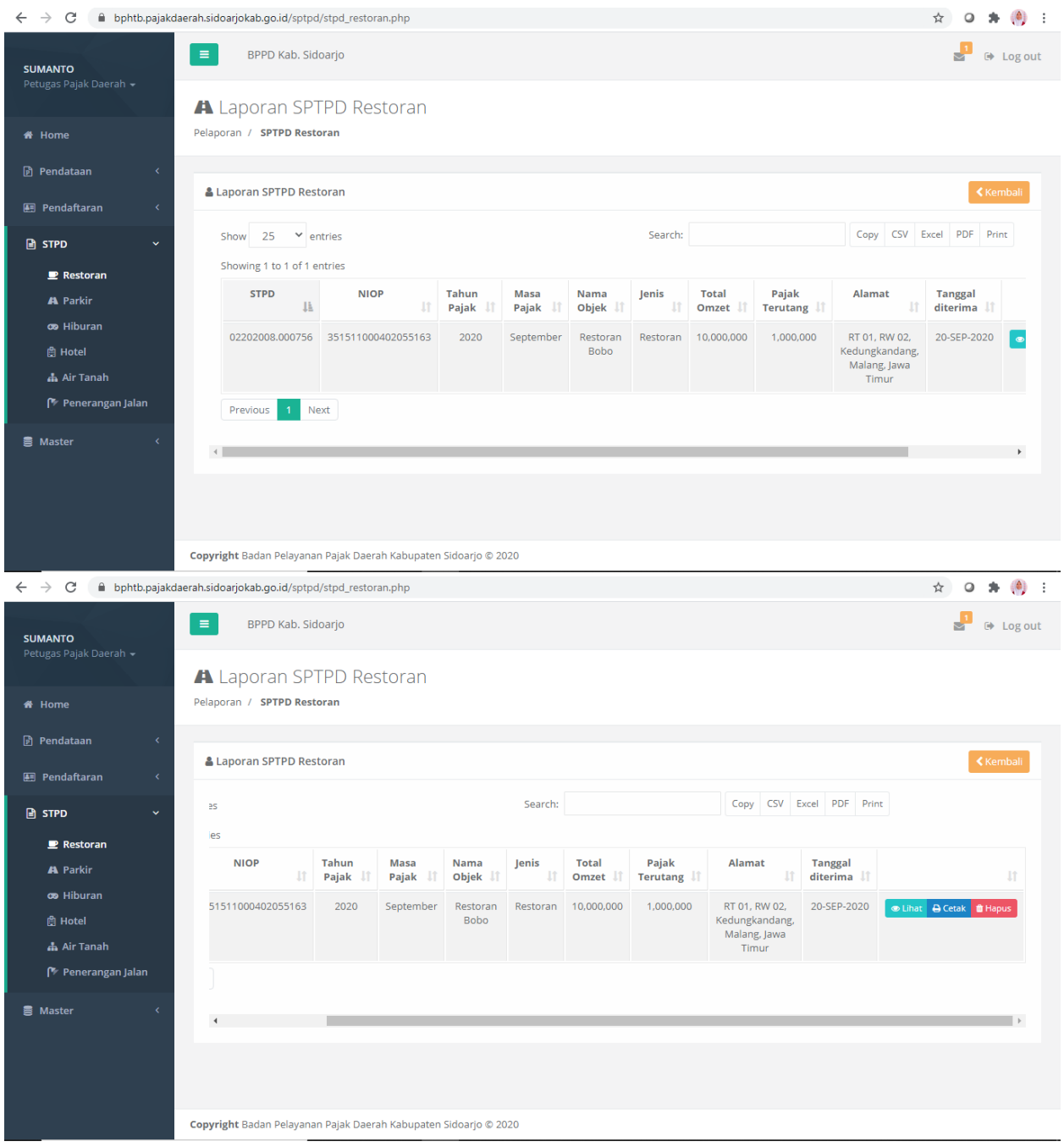

# **STPD Parkir**

- Lihat untuk melihat hasil pelaporan atau preview data yang telah dilaporkan
- Cetak sebagai bukti yang diberikan pada wajib pajak bahwa ia telah melakukan laporan kepada pihak perpajakan
- Hapus untuk menghapus data-data yang dirasa sudah tidak dibutuhkan kembali

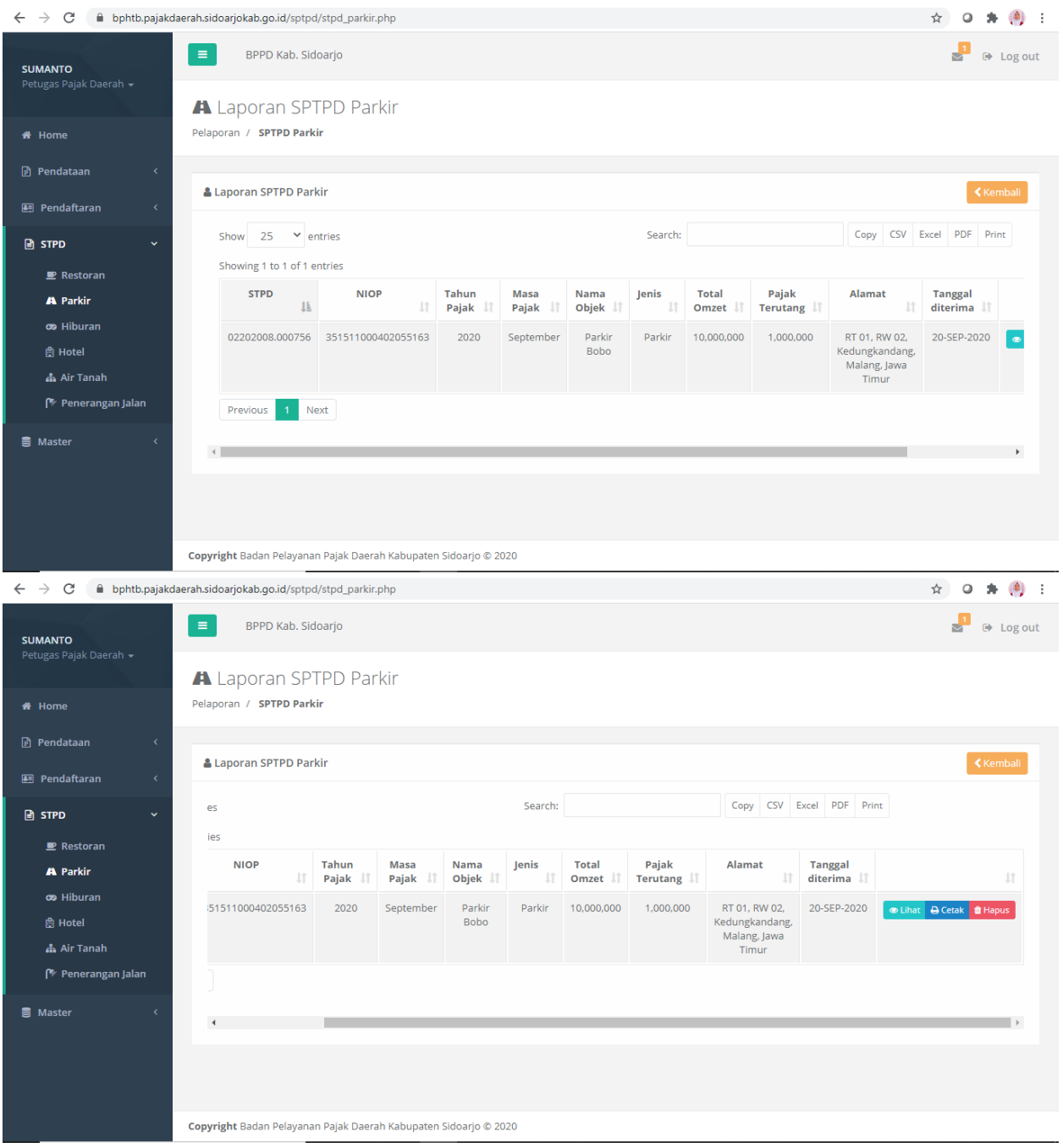

# **STPD Hiburan**

- Lihat untuk melihat hasil pelaporan atau preview data yang telah dilaporkan
- Cetak sebagai bukti yang diberikan pada wajib pajak bahwa ia telah melakukan laporan kepada pihak perpajakan
- Hapus untuk menghapus data-data yang dirasa sudah tidak dibutuhkan kembali

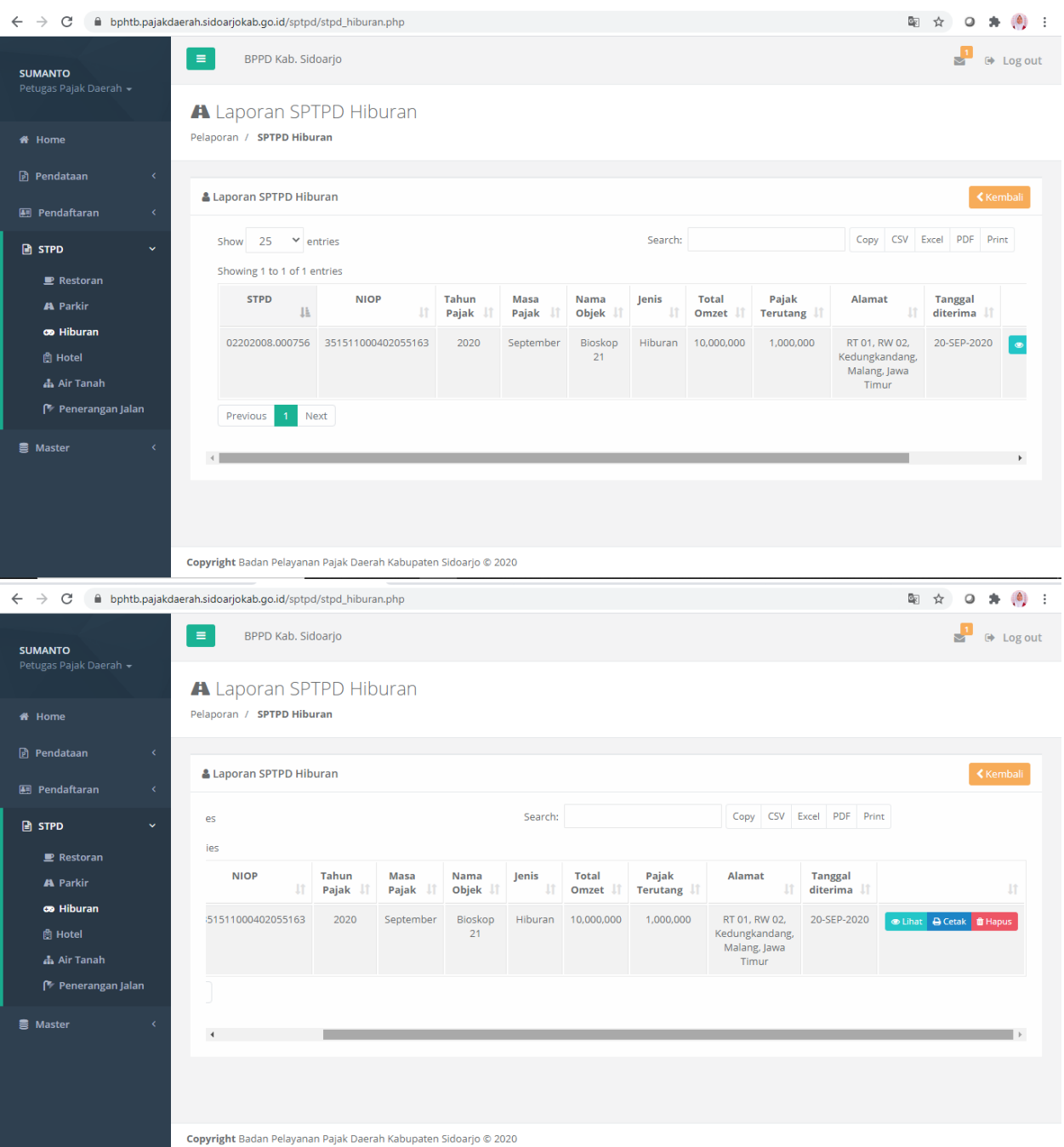

# **STPD Hotel**

- Lihat untuk melihat hasil pelaporan atau preview data yang telah dilaporkan
- Cetak sebagai bukti yang diberikan pada wajib pajak bahwa ia telah melakukan laporan kepada pihak perpajakan
- Hapus untuk menghapus data-data yang dirasa sudah tidak dibutuhkan kembali

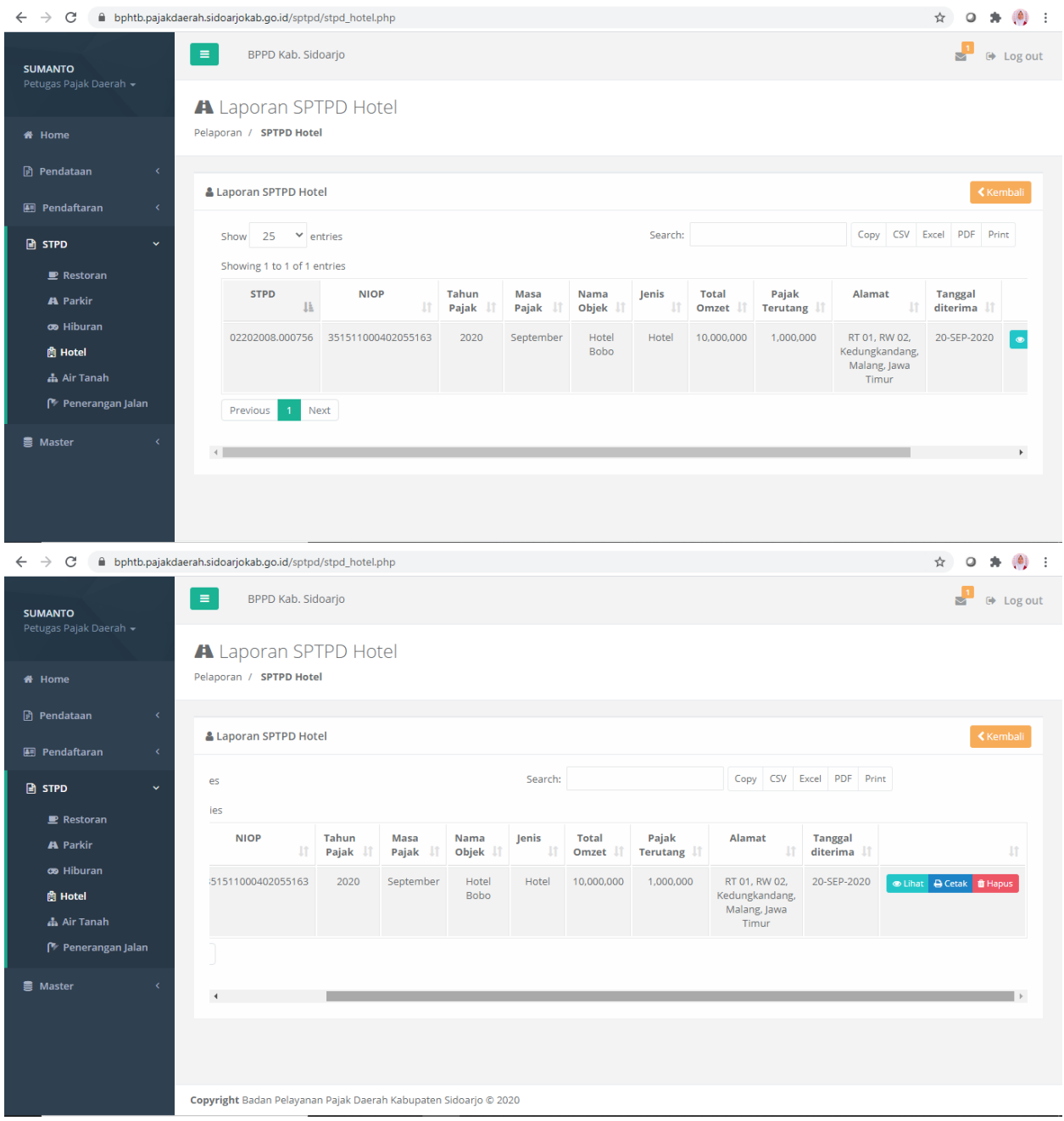

# **STPD Air Tanah**

- Lihat untuk melihat hasil pelaporan atau preview data yang telah dilaporkan
- Cetak sebagai bukti yang diberikan pada wajib pajak bahwa ia telah melakukan laporan kepada pihak perpajakan
- Hapus untuk menghapus data-data yang dirasa sudah tidak dibutuhkan kembali

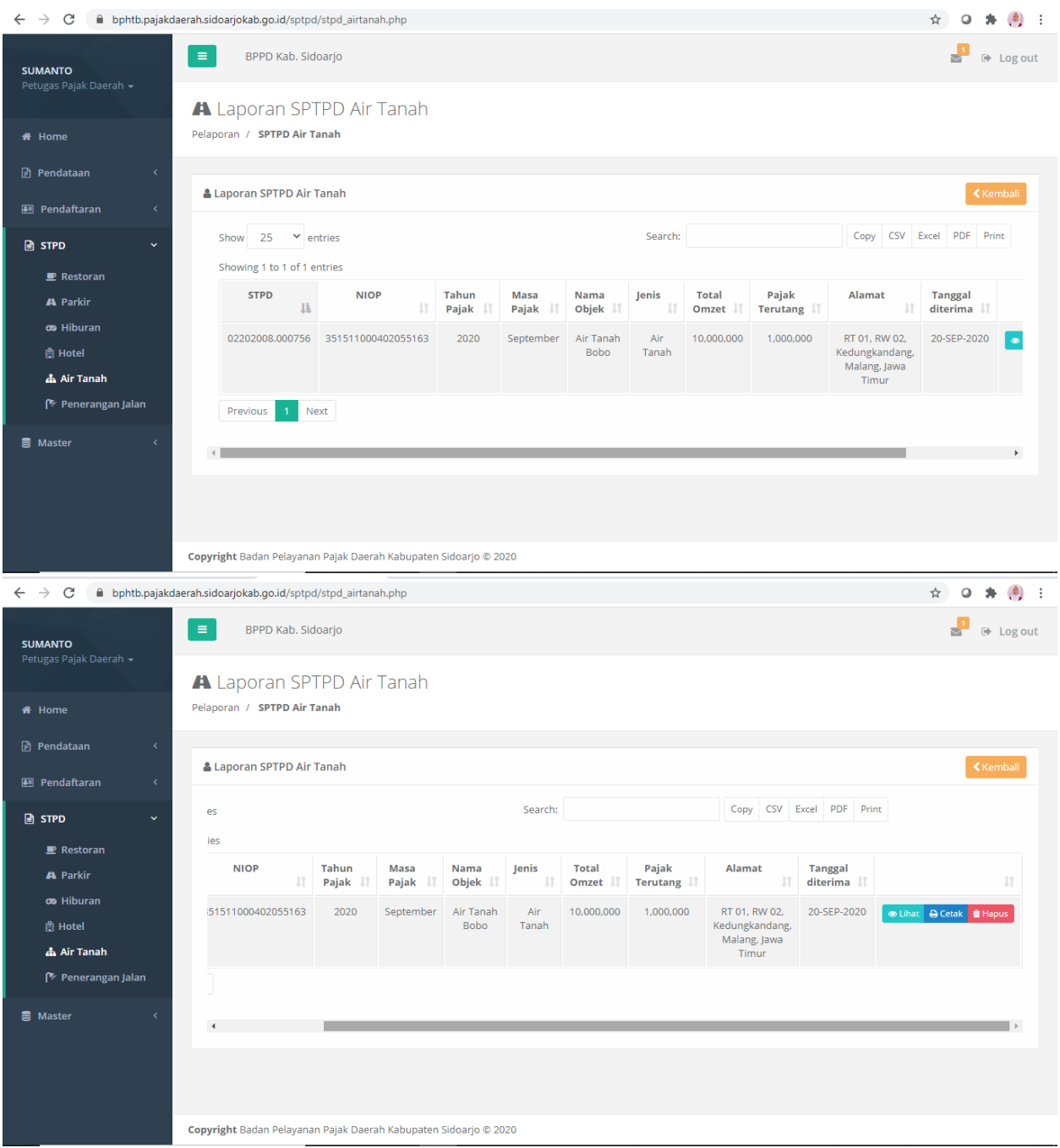

# **STPD Penerangan Jalan**

- Lihat untuk melihat hasil pelaporan atau preview data yang telah dilaporkan
- Cetak sebagai bukti yang diberikan pada wajib pajak bahwa ia telah melakukan laporan kepada pihak perpajakan
- Hapus untuk menghapus data-data yang dirasa sudah tidak dibutuhkan kembali

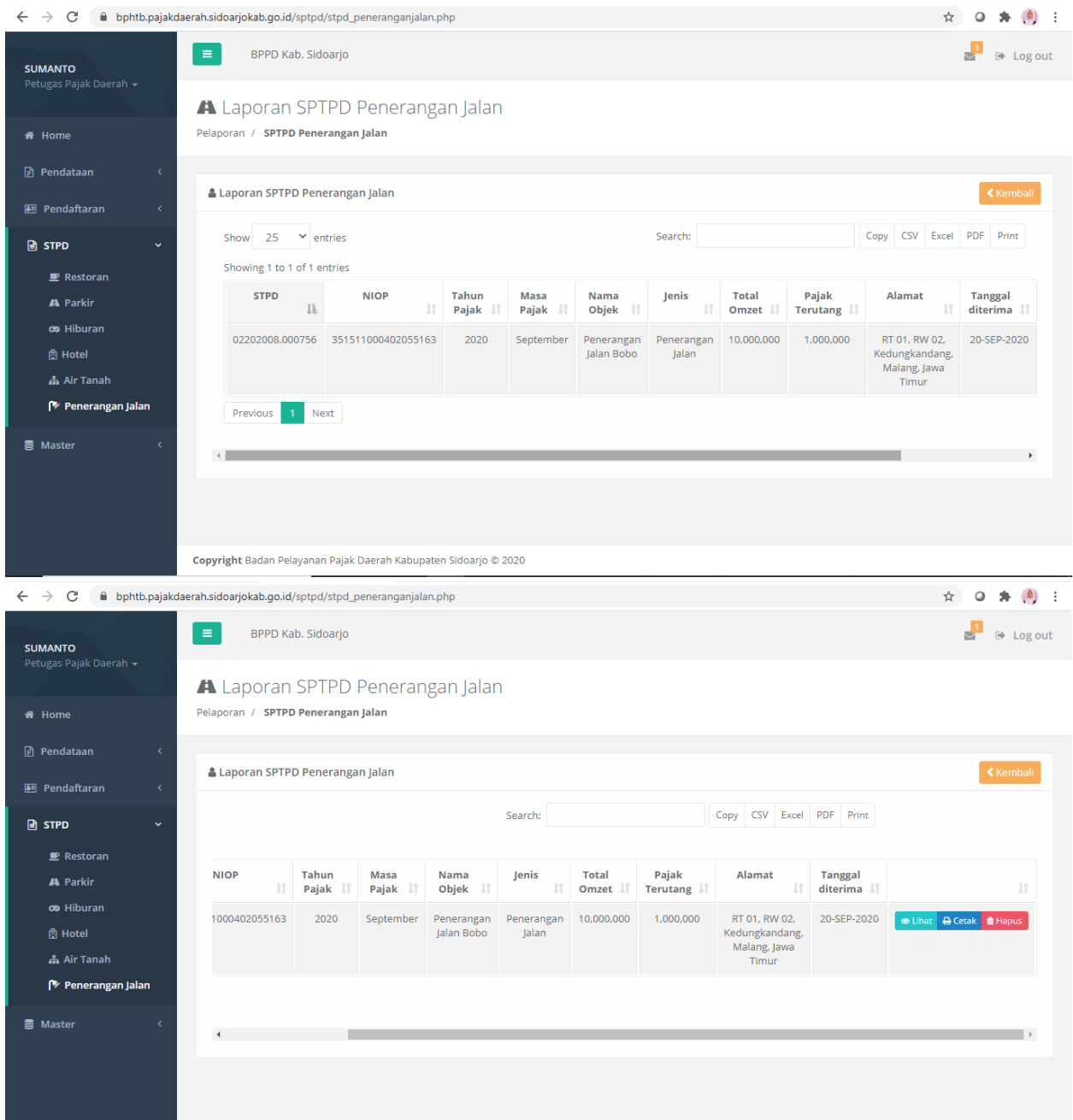

# **9. Menu Data Nomor Surat Tugas**

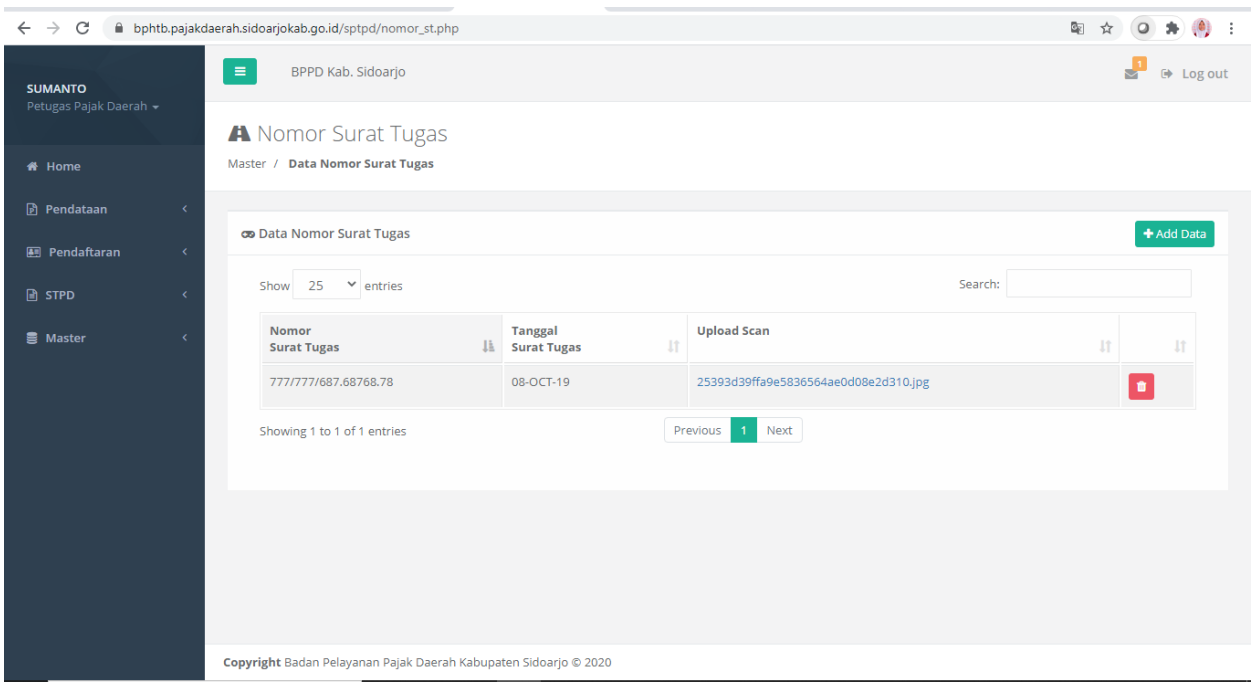

Pada halaman ini terdapat list data nomor tugas. Terdapat kolom Nomor Surat Tugas, Tanggal Surat Tugas, dan Upload Scan, untuk menyimpan dokumen scan dari Surat Berita Acara Pemeriksaan Sederhana Lapangan. Pada halaman ini terdapat action hapus saja, untuk menghapus nomor surat tugas yang sudah tidak dipakai lagi.

# - **Form Tambah Nomor Surat Tugas**

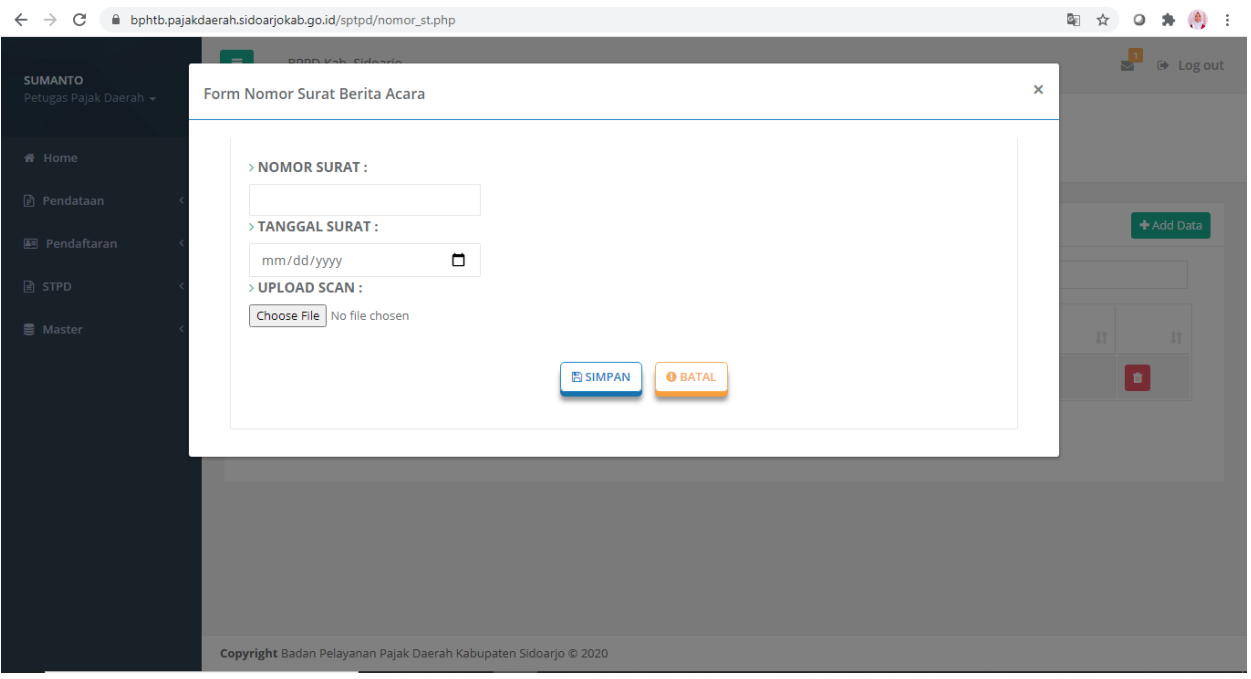

Pada form ini terdapat tiga inputan, yaitu Nomor Surat, Tanggal Surat, dan aksi upload untuk mengupload file scan. Terdapat Button simpan untuk menyimpan data yang akan diinputkan dan button batal untuk refresh kembali form apabila tidak jadi untuk menginputkan nomor surat tugas.

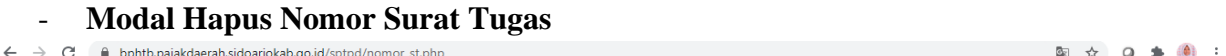

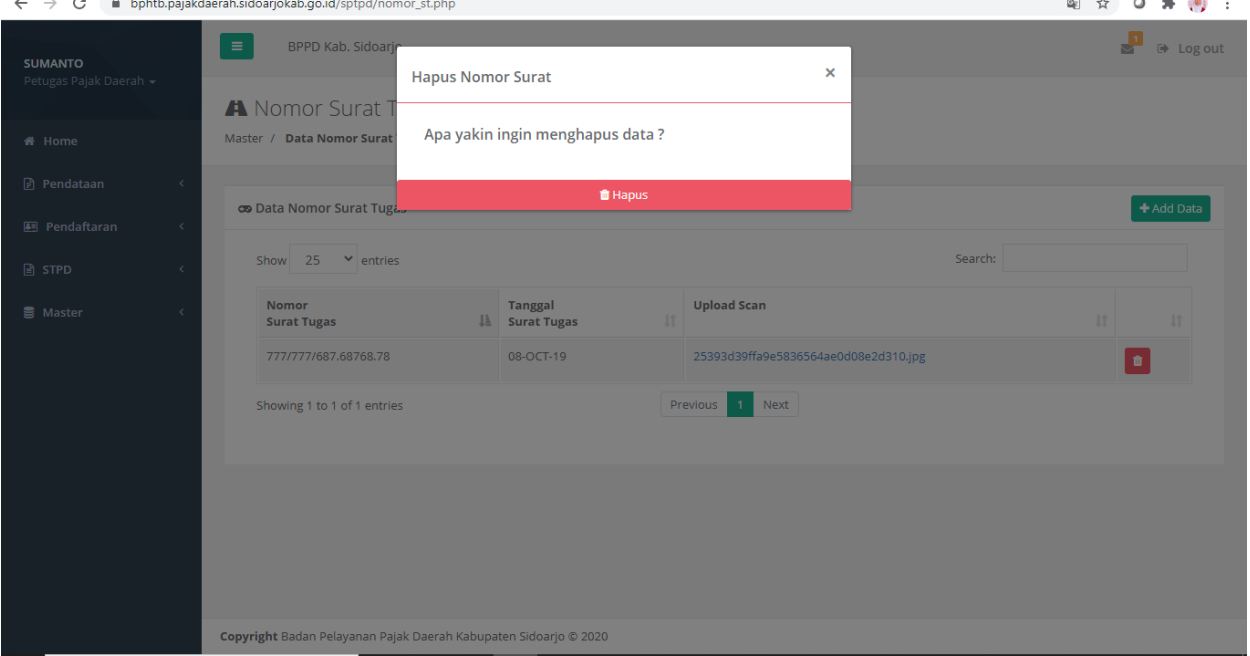

Pada modal hapus ini terdapat nomor pendataan dari data tersebut. Jika data tersebut ingin dihapus maka klik button hapus tersebut. Setelah data terhapus, halaman akan ter-*refresh*. Adapun tanda silang di atas pojok kanan digunakan apabila anda tidak jadi atau batal menghapus data tersebut.

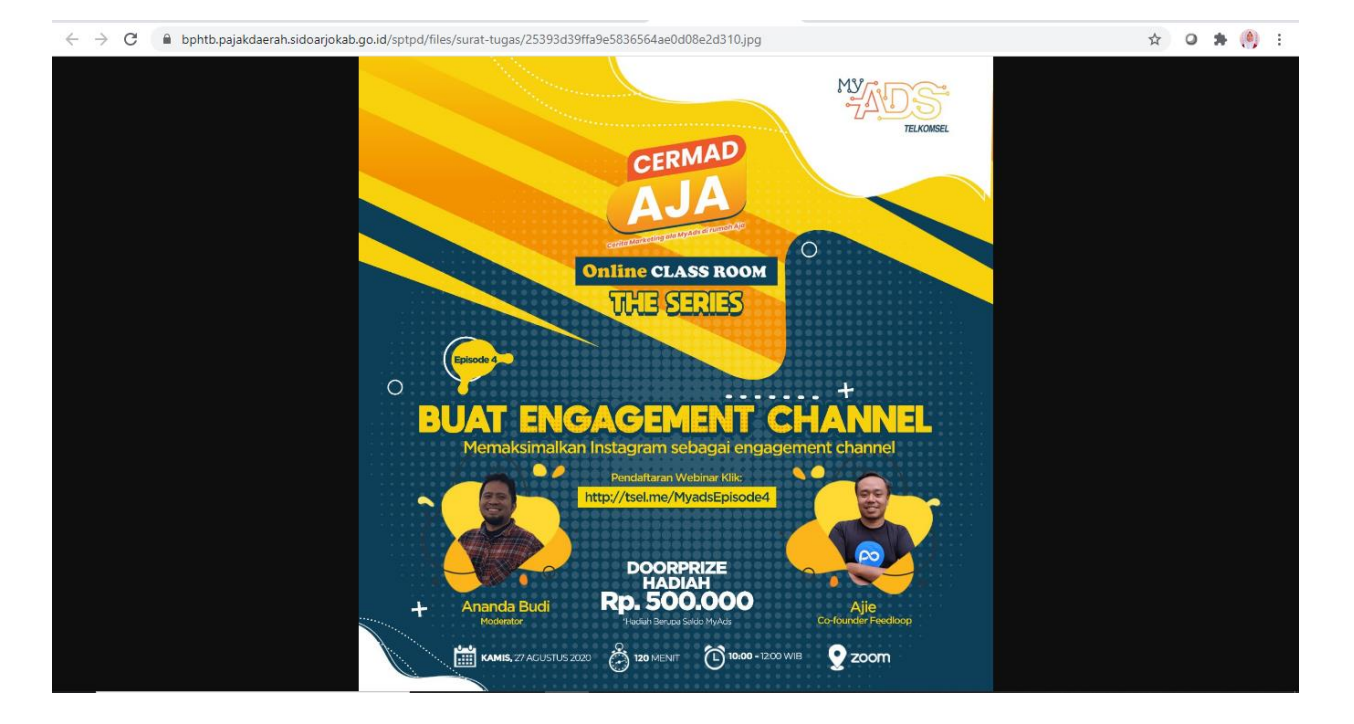

## - **Preview Upload Scan**

Berikut adalah contoh tampilan ketika link gambar pada kolom upload scan di klik, akan otomatis membuka tab baru dan gambar akan tampil. Anda juga dapat memperbesar ataupun memperkecil gambar.

## **10. Surat Berita Acara Pemeriksaan Sederhana Lapangan**

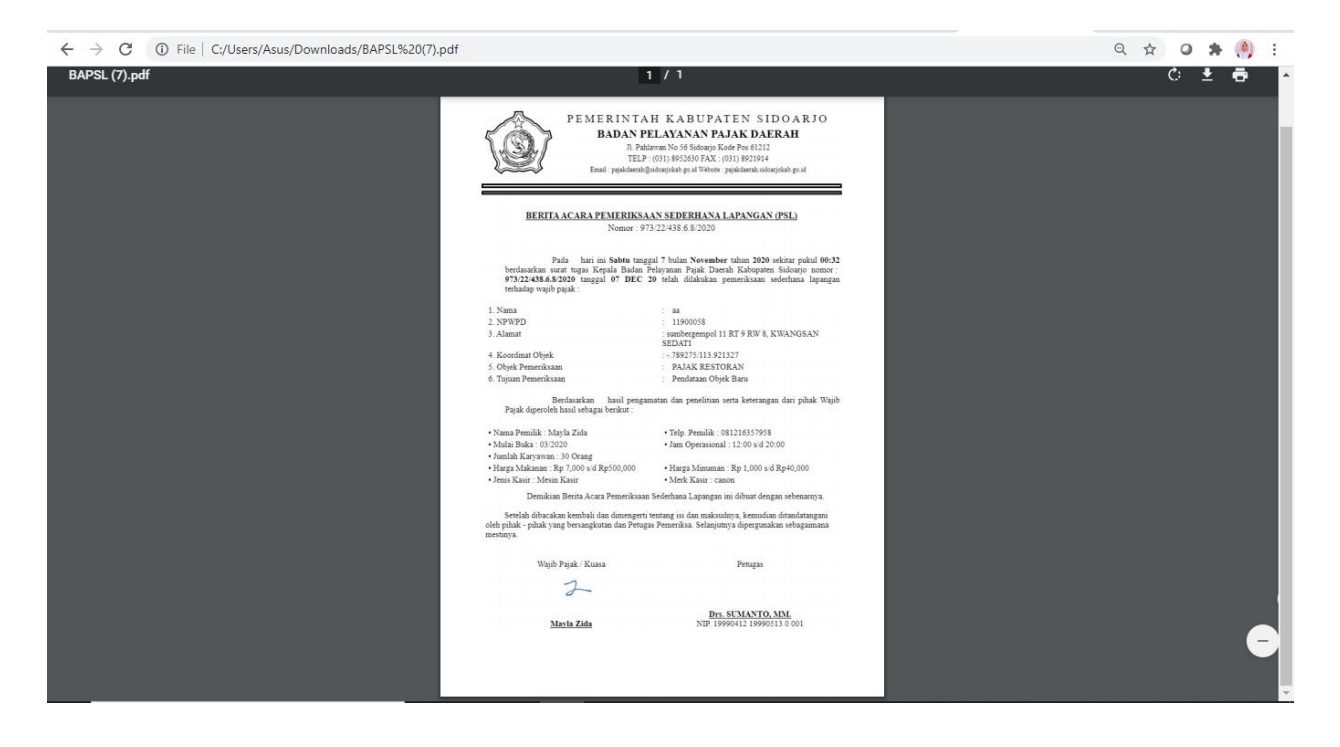

Berita Acara Pemeriksaan Sederhana Lapangan(BAPSL) terdapat pada menu cetak di pendataan. Ketika butoon cetak diklik akan otomatis ter-download berupa file BAPSL dengan format pdf. Surat ini berisi data-data yang diambil dari data pendataan setiap objek pajak sesuai dengan nama pemilik pajak.